# FutureNet MA-E255/XW

ユーザーズガイド

Version 1.0.0

2013 年 9 月版

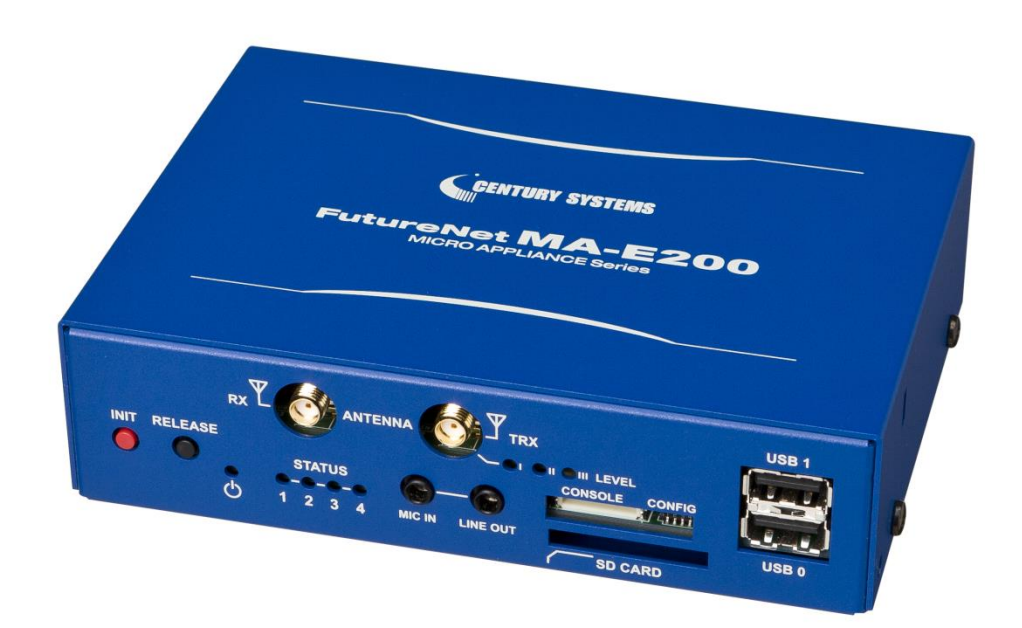

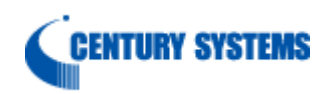

#### はじめに

このたびは本装置をご購入いただきまして、誠にありがとうございます。

本書には、本装置を安全に使用していただくための重要な情報が記載されています。ご使用の前に本書を よくお読みになり、正しくお使いいただけますようお願い致します。

特に、本書に記載されている「安全にお使いいただくために」をよく読み、理解されたうえで本装置をご使用 ください。

また、本書は本装置の使用中、いつでも参照できるように大切に保管してください。

#### <span id="page-1-0"></span>■ご注意

本書の内容の一部または全部を無断で転用、転載しないようお願いいたします。

- (2) 本書の内容および製品仕様、外観は、改良のため予告なく変更することがあります。
- (3) 本装置の仕様は日本国内向けとなっておりますので、海外ではご利用できません。 This equipment is designed for use in Japan only and cannot be used in any other country.
- (4) 本書の作成にあたっては万全を期しておりますが、本書の内容の誤りや省略に対して、また本書の適用の 結果生じた間接損害を含め、いかなる損害についても責任を負いかねますのでご了承ください。
- (5) 製品の保証に関する規定については製品添付の製品保証書をご覧下さい。
- (6) 本製品にて提供されるファームウェアおよび本製品用として弊社より提供される更新用ファームウェアを、 本製品に組み込んで使用する以外の方法で使用することは一切許可しておりません。

## <span id="page-1-1"></span>■セキュリティの確保について

パスワードを設定しない、もしくはデフォルト・パスワードを使用する場合、ネットワーク上のだれからでも本装置 の設定をおこなうことができます。

セキュリティの面からは非常に危険なため、ユニークなパスワードを設定することを強く推奨します。

## <span id="page-2-0"></span>■最新情報の入手について

当社では、製品に関する最新の情報(最新のファームウェア、マニュアルなど)を下記ホームページでご案内して います。

ぜひご活用下さい。

センチュリー・システムズ(株) ダウンロード [http://www.centurysys.co.jp/downloads/](http://www.centurysys.co.jp/support/)

また、本書について万一ご不審な点や誤り、記載漏れなど、お気付きの点がございましたら、下記までご連絡く ださい。

センチュリー・システムズ(株)

FutureNet サポートデスク

support@centurysys.co.jp

## <span id="page-2-1"></span>■商標について

「FutureNet」はセンチュリー・システムズ株式会社の登録商標です。 その他の商品名、会社名は、各社の商標または登録商標です。

# 目次

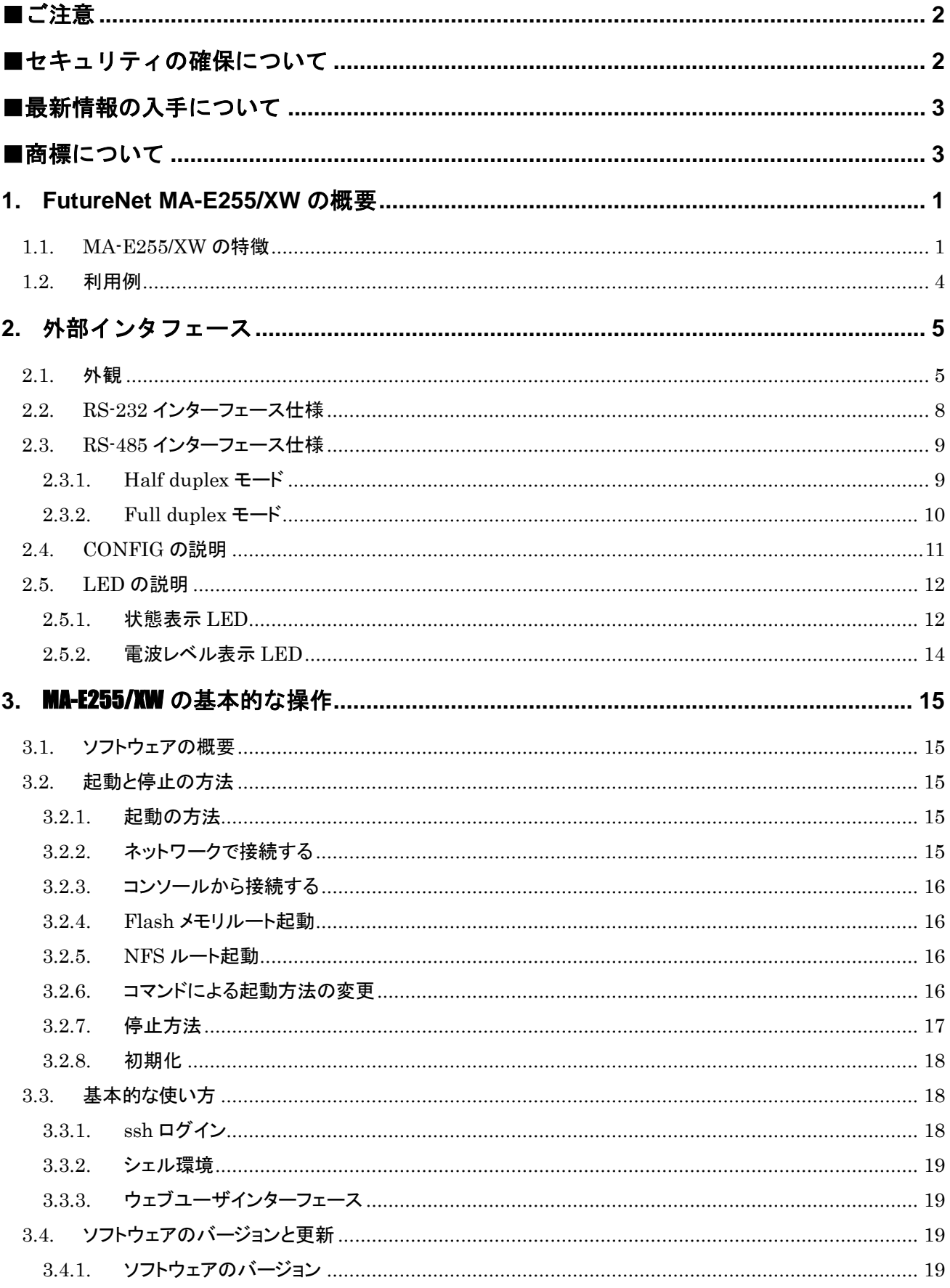

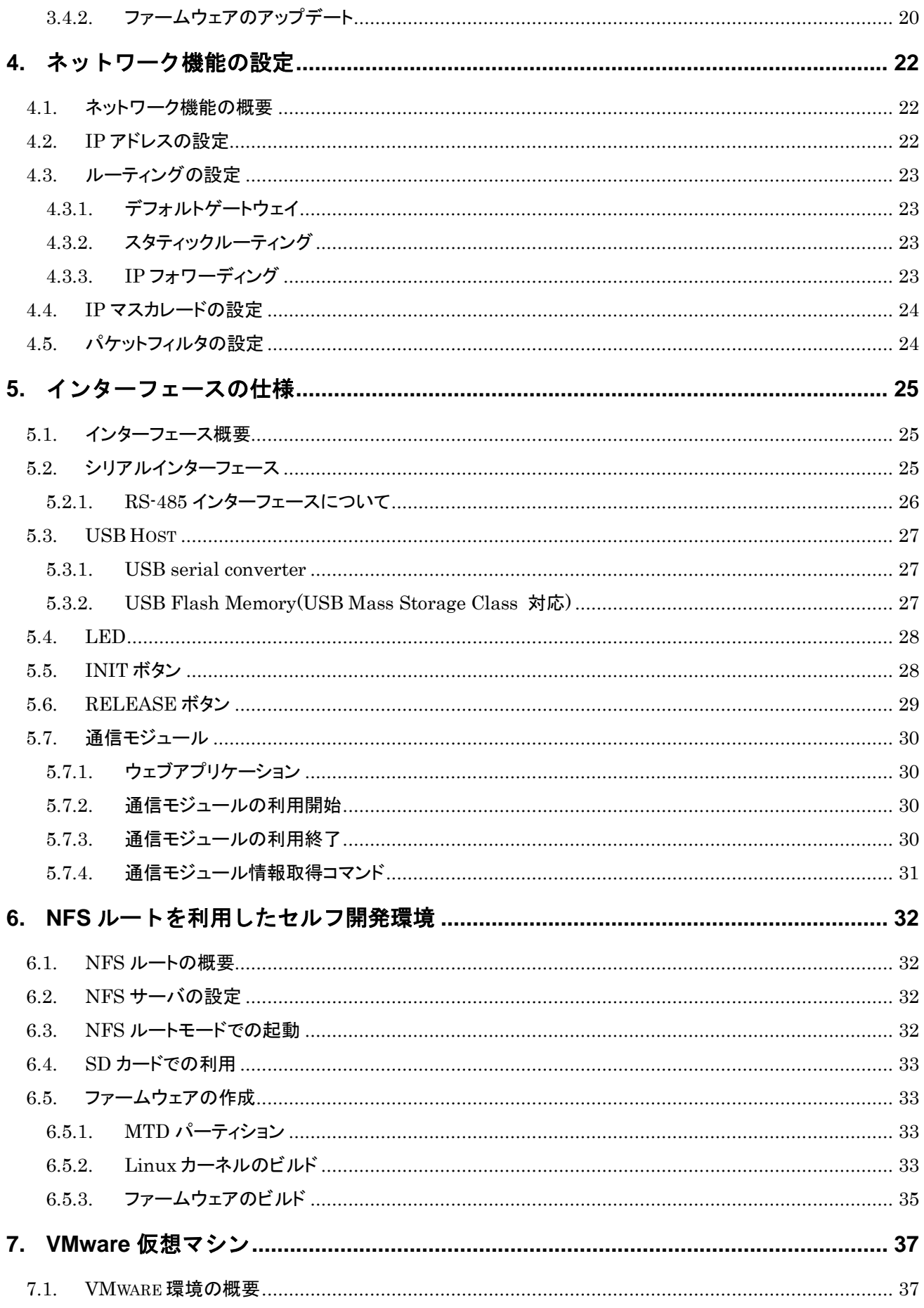

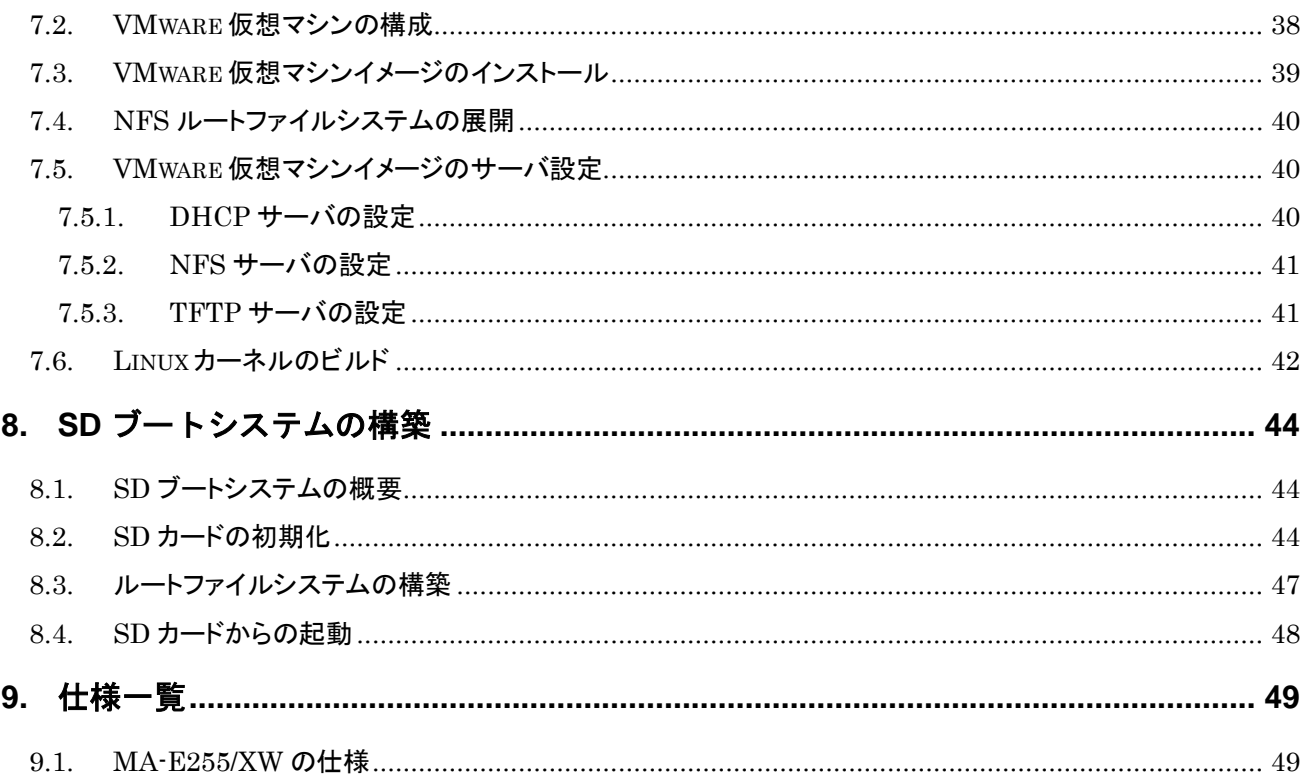

#### <span id="page-6-0"></span>**1. FutureNet MA-E255/XW** の概要

FutureNet MA-E255/XW は米 Freescale 社の産業・民生品市場向け CPU「i.MX353」(ARM11 アーキテ クチャ)を搭載した Linux プラットフォーム製品です。豊富な外部装置とのインタフェースと、強力な通信 機能を備え、優れた耐環境性能、低消費電力を活かして、遠隔監視システムの拠点側データ収集装 置兼通信装置として、また遠隔監視・制御用装置、デジタルサイネージや音声配信などの情報受信端 末などとして幅広く利用できます。

FutureNet MA-E255/XW は外部装置と接続するためのインタフェースとしてイーサネットポート、RS-232、 RS-485、USB 2.0 を備えており、様々な計測装置やセンサ、制御装置、設備の監視用インタフェース等 と接続できます。また、KDDI のモバイル通信モジュールを内蔵しており、プリインストールの状態で簡単 にモバイル通信を開始できます。さらに USB ポートにはモバイルデータ通信カードや無線 LAN 子機を 接続できるため、設置場所の通信環境に応じて柔軟に通信手段を選択できます。

FutureNet MA-E255/XW の OS には Linux 採用しています。そのため、オープンソースで提供されている 各種のサーバアプリケーションが利用可能です。Linux アプリケーションの移植や追加、削除、ファーム ウェアの作成等は別売りの開発環境(SDK)を使っておこなえます。

#### <span id="page-6-1"></span>**1.1. MA-E255/XW** の特徴

#### 多様なインタフェース

FutureNet MA-E255/XW は RS-232 と RS-485 のインタフェースを備えます。RS-485 は全二重/半二重 方式が切替できます。マルチドロップ接続にも対応しており、1 対の信号ライン上に最大 32 台の装置を接 続できます。

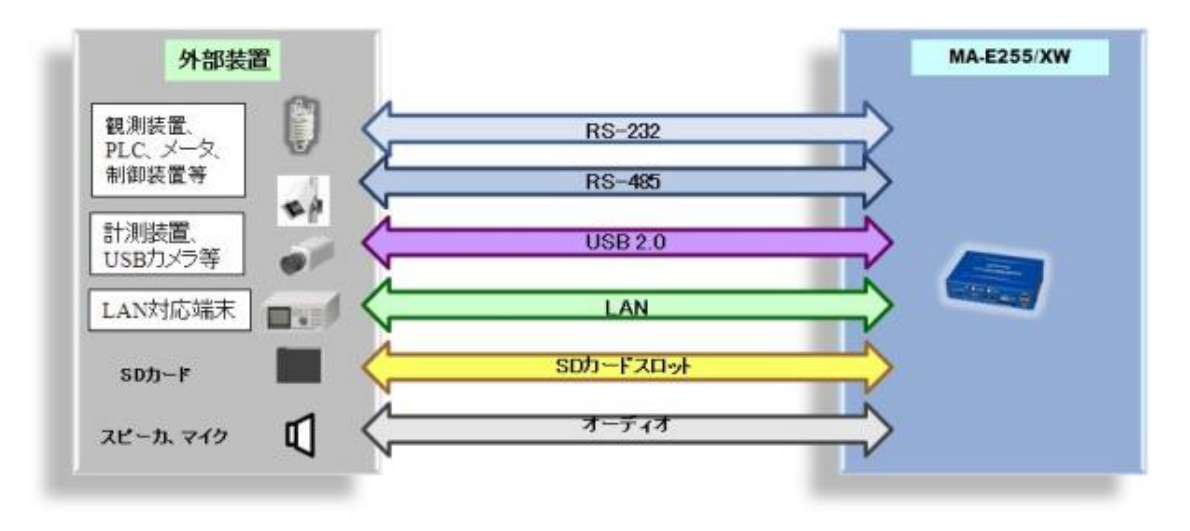

図 1 MA-E255/XW の外部装置接続用インタフェース

USB 2.0 ポートには USB メモリや USB ハードディスク、USB シリアル変換器、データ通信カードなどのデ バイスを接続できます。USB ファイルシステム(USB メモリ)からの起動も可能です。USB 2.0 のポートは 外部接続用に 2 ポートのほか、組み込み接続用の内部コネクタを 2 ポート備えます。SD カードスロット は SD メモリカードに対応しています。プログラムやデータの保存、SD メモリカード上に構成したファイル システムからの起動も可能です。その他、スピーカ接続用のライン出力端子やマイク入力が利用できま す。

#### **KDDI** の **au** 通信網に対応

FutureNet MA-E255/XW は通信モジュールとして KDDI の「KCMV-200」もしくは「KCMP」(いずれも京セラ 製。購入時指定)を内蔵しています。いずれも CDMA 1X WIN に対応しており、下り最大 2.4Mbps、上り: 最大144kbps(いずれもベストエフォート)の通信性能を備えています。Au通信網を利用して回線の開通/閉 塞が可能な OTA (Over The Air) 機能(\*2)にも対応しています。また、KDDI のリモートアクセスサービスで あるクローズド リモート ゲートウェイ(CRG)にも対応しています。「KCMV-200」版は動作温度範囲が -20℃~ 50℃と広く、屋外などの環境条件が厳しい場所でも利用できるのが特徴です。KCMV-200 が従量 制料金プランに対応しているのに対し、KCMP は定額料金プラン「WIN モジュール定額」に対応しているた め、通信量の多いシステムでも安心して利用できます。

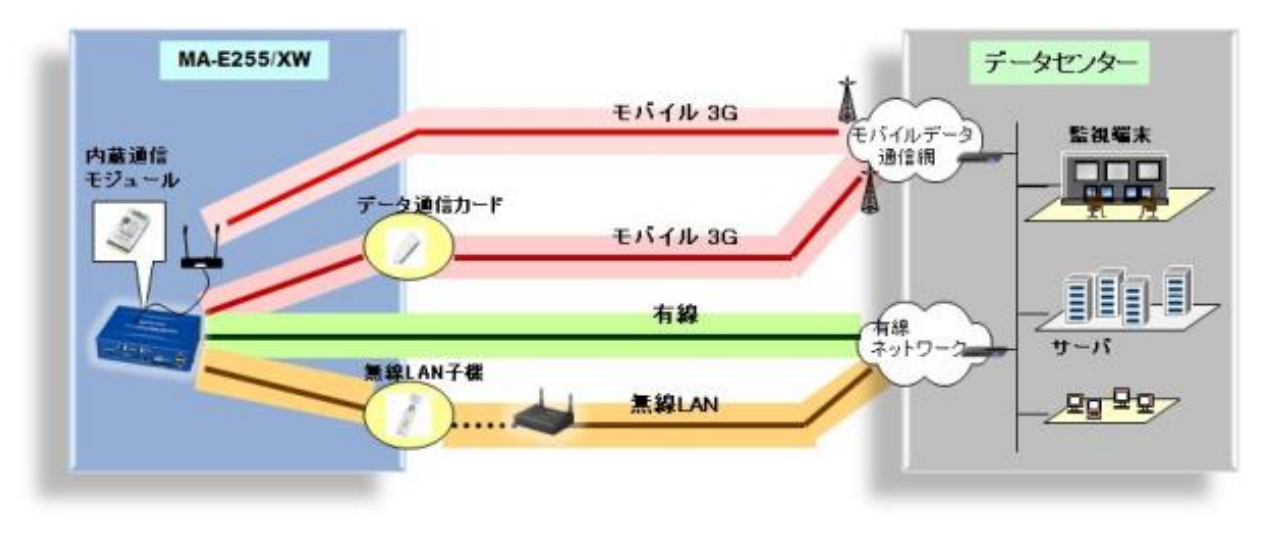

図 2 MA-E255/XW の通信機能

\*2 OTA:Over The Air 機能

無線 (au 通信網) を利用した回線の開通/閉塞機能。製品の利用開始/終了に合わせて、回線利用の開通/閉塞をおこなえるの で、通信モジュール搭載製品の在庫・流通期間に不必要な月額基本料金が発生しません。

#### 開発の容易さ、開発工数の短縮

FutureNet MA-E255/XW の OS には Linux Kernel version 3 を採用しており、初期状態で Linux を起動し各 種アプリケーションを実行できます。また、この製品でセルフコンパイルをおこなうのに必要なソフトウェア をネットワーク上の他の Linux パソコンから提供するための NFS ルート開発環境と、Windows で Linux のクロス開発環境を作るのに必要なソフトウェアをインストールした状態の VMware 用 OS イメージを開 発環境(SDK)を用意しています(オプション)。

これらの開発環境を使って、FutureNet MA-E255/XW で動作するアプリケーションの開発や、独自の起 動用 USB/SD メモリカード(ファイルシステム)の作成、独自のファームウェアの作成が可能です(\*)。

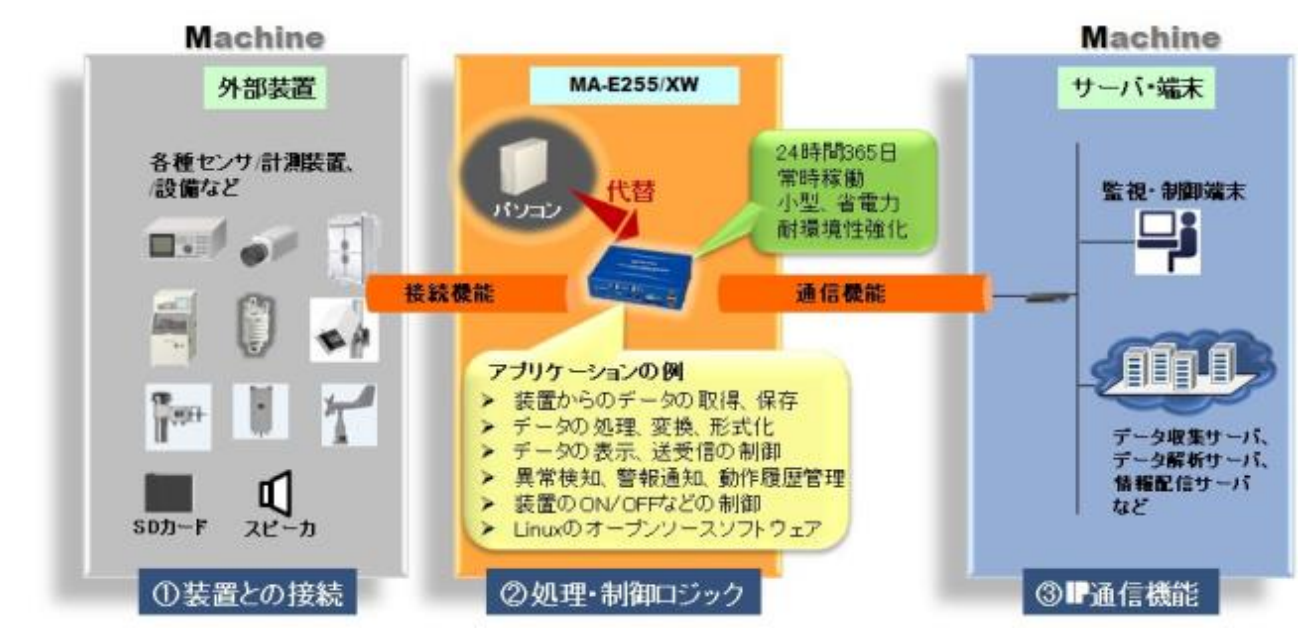

図 3 MA-E255/XW SDK によるソフトウェアのカスタマイズ

なお、センチュリー・システムズでは FutureNet MA-E255/XW 上でのアプリケーション開発、ソフトウェアの 移植、ドライバソフトの開発、インタフェースのカスタマイズ、および OEM に向けた製品化なども承ります。

\* 本製品で利用できるすべてのソフトウェアがクロス開発環境でビルドできることを保証するものではありません。

## 低消費電力、高性能、高信頼性、耐環境性

FutureNet MA-E255/XW は省電力 CPU や電源回路の最適化により、最大で約 6.5W という低消費電力 を実現しています。 ヒートシンクも必要とせず、ファンレスで動作すると共に高信頼性を確保し、24 時 間 365 日の常時稼働と KCMV 版は-20℃~50℃(AC アダプタを除く)、KCMP 版は -20℃~45℃での 動作保証を実現しています。

#### <span id="page-9-0"></span>**1.2.** 利用例

#### 環境センサネットワーク

FutureNet MA-E255/XW を使って複合型の気象センサで観測したデータをモバイル網経由で遠隔地の データセンタに集めるネットワークです。複合気象センサは 1 台で風向、風速、温度、湿度、気圧、降水 量といった複数の環境要素を計測し、RS-485 でデータを送出します。

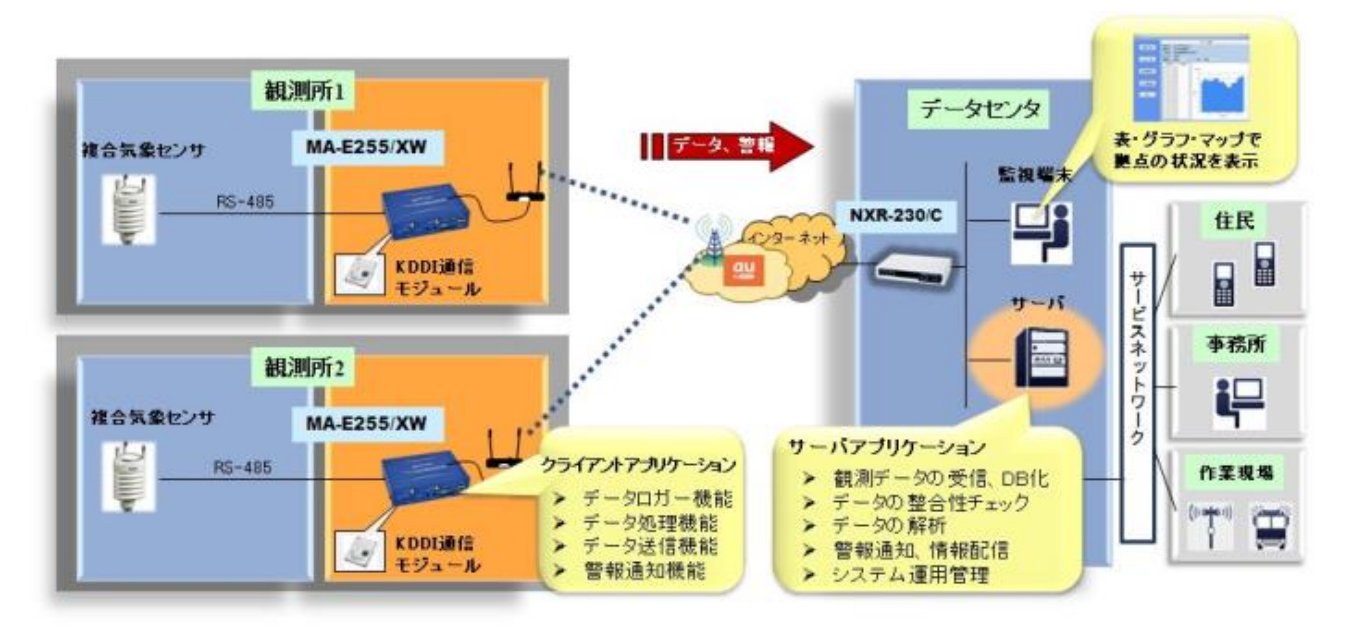

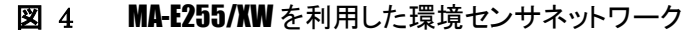

FutureNet MA-E255/XW では複合気象センサの専用プロトコルおよびデータフォーマットに対応し、観測デ ータの変換や統計、閾値判定等の処理、警報通知等をおこなう Linux アプリケーションを動作させます。処 理済みのデータはファイル化して定期的にデータセンタに送ります。このときデータが停電や通信障害等で 失われることを防ぐため、いったん SD カードに格納し、データセンタ側からの受信完了確認が返ってくるま で保存します。これにより観測データの確実な収集を実現します。

## <span id="page-10-0"></span>**2.** 外部インタフェース

## <span id="page-10-1"></span>**2.1.** 外観

MA-E255/XW 本体各部の名称は以下のとおりです。

#### 背面図

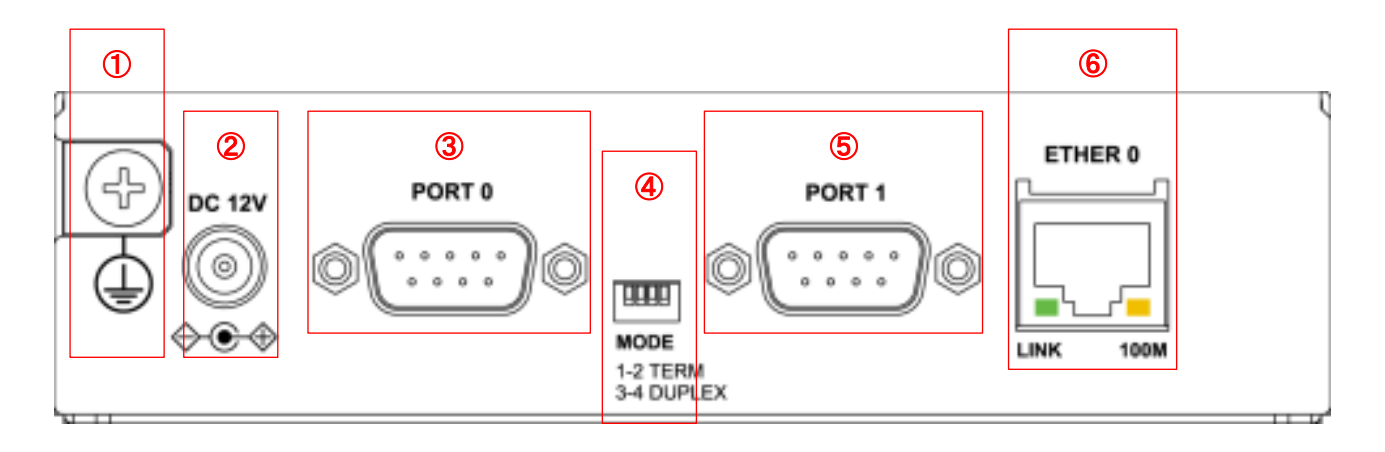

## ① **FG(**アース)端子

保安用接続端子です。必ずアース線を接続してください。

## ② **DC 12V** 電源コネクタ

製品付属の AC アダプタを接続します。

#### ③ **PORT0** ポート

RS-485 ポートです。仕様は「[2.3](#page-14-0) RS-485 [インターフェース仕様」](#page-14-0)に示します。

#### ④ **MODE**

RS-485 ポートの設定用スイッチです。仕様は「[2.3](#page-14-0) RS-485 [インターフェース仕様」](#page-14-0)に示します。

#### ⑤ **PORT1** ポート

DTE 仕様の RS-232 ポートです。仕様は「[2.2](#page-13-0) RS-232 [インターフェース仕様」](#page-13-0)に示します。

## ⑥ **Ethernet** ポート

10BASE-T/100BASE-TX 対応で、1 ポートが使用可能です。Auto-MDI/MDIX にも対応しています。 LED は各 Ethernet ポートの状態を表示します。

・Link/Active:LAN ケーブルが正常接続時に緑色に点灯し、フレーム送受信時に点滅します。 ・Speed:10Base-T で接続時は消灯、100BASE-TX でリンクした場合に黄色に点灯します。

#### 正面図

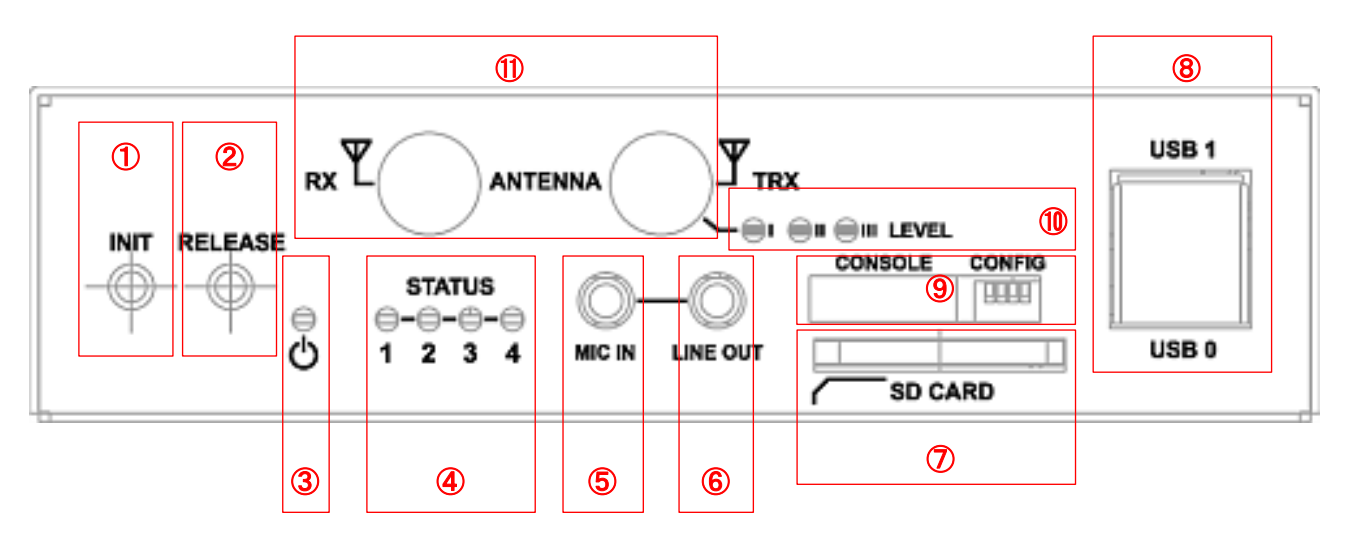

## **INIT** スイッチ

システム・シャットダウンおよび設定初期化用のスイッチです。シャットダウンの実行または設定データの初期化 を実行する際に使用します。利用方法は [3.2.7](#page-22-0) 節および [3.2.8](#page-23-0) 節に示します。

## **RELEASE** スイッチ

通信モジュールの OTASP 実行スイッチです。利用方法は [5.7.2](#page-35-2) 節に示します。

## **POWER LED**

電源状態を表示します。電源が供給されている場合に点灯します。

#### **STATUS LED**

MA-E255/XW の動作状態等を表示します。表示内容は [2.5.1](#page-17-1) 節に示します。

## **MIC IN**

音声入力が使用可能です。

#### **LINE OUT**

ステレオ音声出力が使用可能です。

#### **SD CARD**

SD/SDHC のメモリカードが使用可能です。著作権保護機能には対応しておりません。

## USB0/USB1 ポート

USB2.0(ホスト)対応の USB0,USB1 の 2 ポートが使用可能です

#### ⑨ **CONSOLE, CONFIG**

CONSOLE コネクタには、FutureNet コンソール・アダプタ(オプション)を使用することにより、PC などのターミ ナル上から Linux のコンソールとして使用できます。

CONFIG スイッチは本装置の動作モードを指定するディップ・スイッチです。ファームウェアの更新や起動モード の切り替えに使用します。設定方法は [2.4](#page-16-0) 節をご参照下さい。

#### ⑩ 電波レベル表示 LED

内蔵通信モジュールの電波レベルを表示します。表示内容は [2.5.2](#page-19-0) 節に示します。

## ⑪ アンテナコネクタ

内蔵通信モジュール用の外部アンテナ(オプション)を接続します。 TRX 端子に「1x/EVDO 送受信用(メイン)+gpsOne」のアンテナ(TRX/GPS)を接続してください。 RX 端子に「EVDO 受信用(サブ)」のアンテナ(RX)を接続してください。

## <span id="page-13-0"></span>**2.2. RS-232** インターフェース仕様

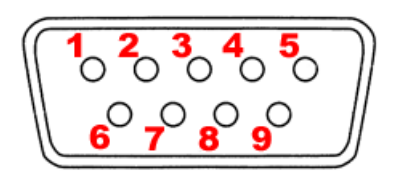

MA-E255/XW の PORT1 コネクタは DTE 対応の RS-232 ポートです。最大ボーレートは、230.4kbps です。コネ クタのピン・アサインは下記の通りです。

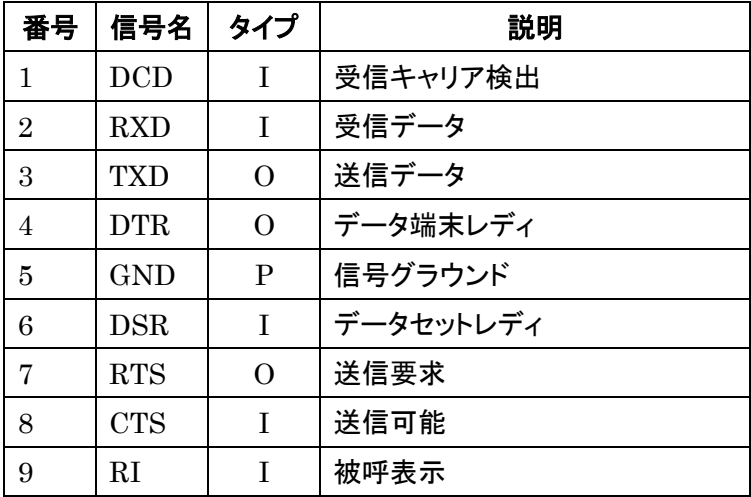

※ タイプの"I"は入力,"O"は出力,"P"は電源を表しています。

## <span id="page-14-0"></span>**2.3. RS-485** インターフェース仕様

'0 <sup>2</sup> ని 0 ని<br>' 0 -0 ని 0

MA-E255/XW の PORT0 コネクタは RS-485 ポートです。コネクタのピン・アサイン及びディップ・スイッチは下記の 通りです。

## <span id="page-14-1"></span>**2.3.1. Half duplex** モード

## ピンアサイン

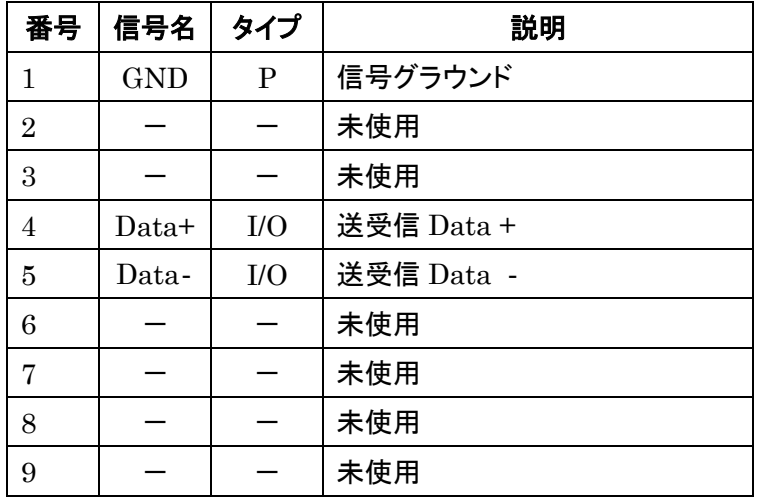

※ タイプの"I/O"は入出力,"P"は電源を表しています。

#### **MODE** スイッチ設定

"PORT0"右側に配置されている"MODE"ディップ・スイッチでターミネーション設定とDUPLEXモードを設定しま す。

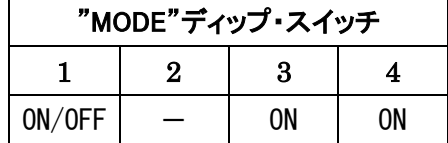

スイッチ 1: ターミネーション(120Ω) ON/OFF

スイッチ 2: 未使用

スイッチ 3: ON(Half duplex)

スイッチ 4: ON(Half duplex)

## <span id="page-15-0"></span>**2.3.2. Full duplex** モード

## ピンアサイン

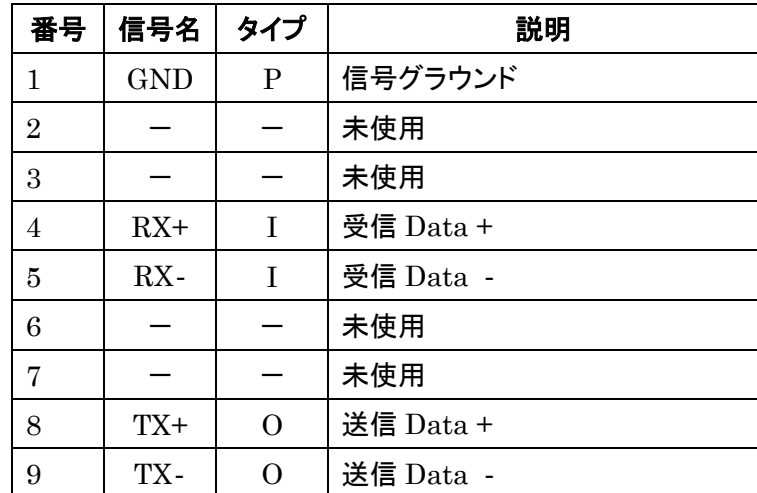

※ タイプの"I"は入力,"O"は出力,"P"は電源を表しています。

## **MODE** スイッチ設定

"PORT0"右側に配置されている"MODE"ディップ・スイッチでターミネーション設定と DUPLEX モードを設定し ます。

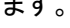

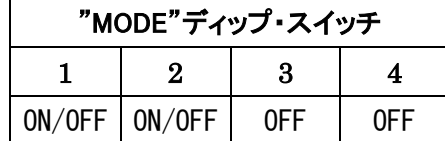

スイッチ 1: RX 側ターミネーション(120Ω) ON/OFF スイッチ 2: TX 側ターミネーション(120Ω) ON/OFF スイッチ 3: OFF(Full duplex) スイッチ 4: OFF(Full duplex)

## <span id="page-16-0"></span>**2.4. CONFIG** の説明

本装置の CONFIG を切り替えることにより、ファームウェアの更新や起動モードを変更することができます。 スイッチを下方向にすると ON,上方向にすると OFF になります。

またスイッチは向かって左から順に 1,2,3,4 の番号が割り当てられています。

<正面図>

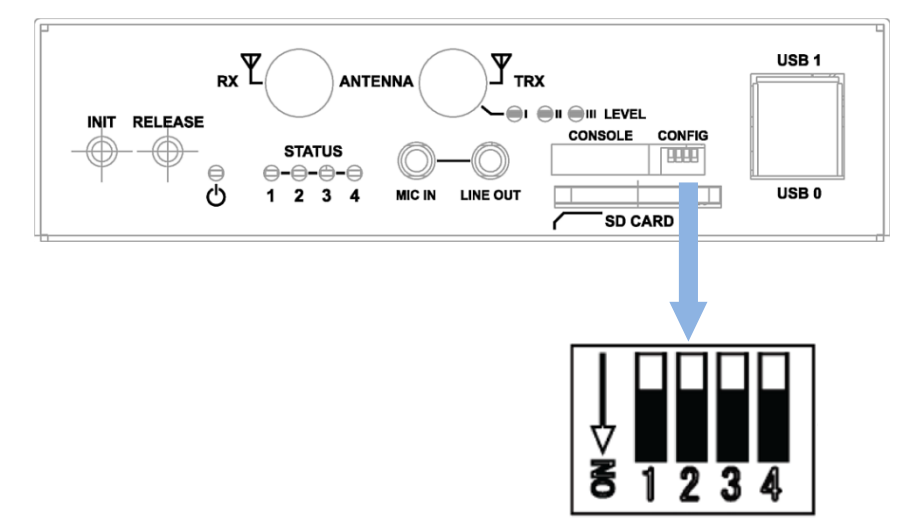

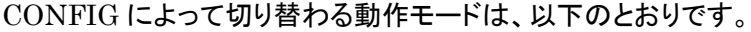

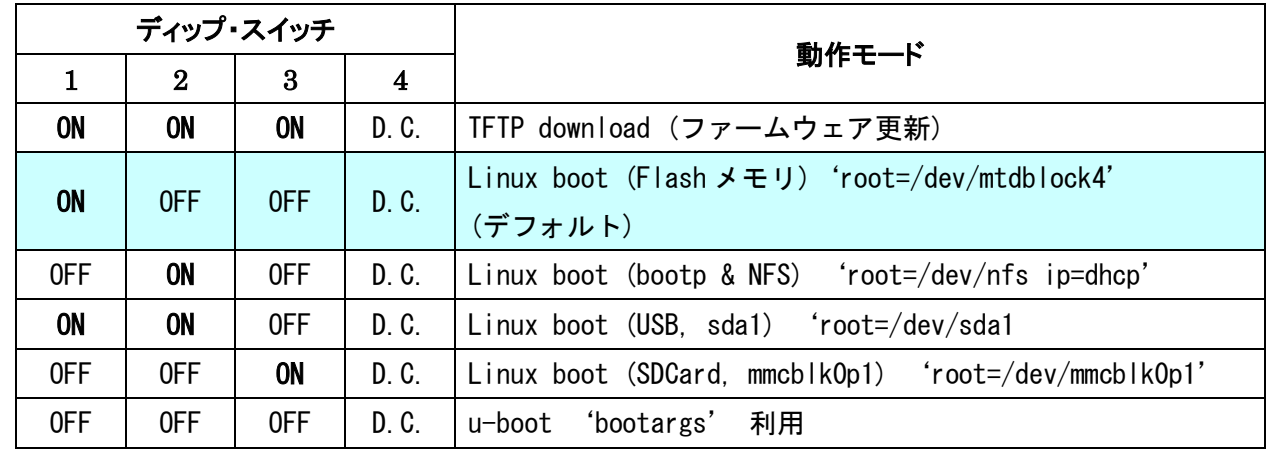

(注) u-boot 環境変数により起動オプションを変更した場合は、上記ディップ・スイッチは反映されません。

#### <span id="page-17-0"></span>**2.5. LED** の説明

#### <span id="page-17-1"></span>**2.5.1.** 状態表示 **LED**

本装置には状態を表示する STATUS LED 1 2 3 4 の 4 つの LED があります。各 LED は 2 色(red. green) になります。LED の表示によって動作状態の確認を行うことができます。

各 LED は LED クラスドライバで実装しておりますので、設定により任意の用途での利用が可能です。 ここでは説明のため、各 LED を次のように表現します。

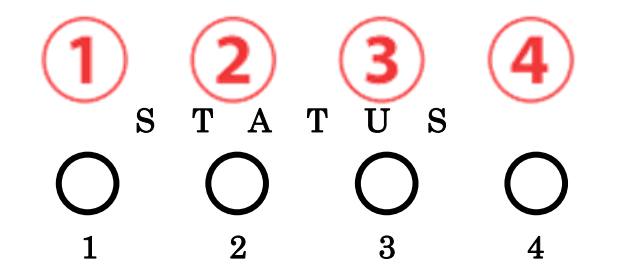

## 2.5.1.1. 起動時の **LED** パターン

本装置では、起動時の状態を LED で確認することができます。

電源投入後、Linux が正常に起動後、下記状態で LED の点滅・点灯処理が行われます。

- ③ red : SDCard アクセス LED
- ④ green : 常に点灯, red : Heartbeat

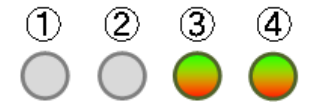

## 2.5.1.2. その他の **LED** パターン

本装置では、起動時以外にも LED で動作状態を確認することができます。

#### 通常稼働時

④ green: 常に点灯, red : Heartbeat

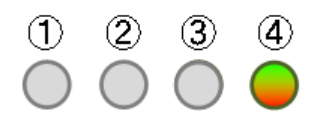

## 機器の完全停止時

④ green : 点灯

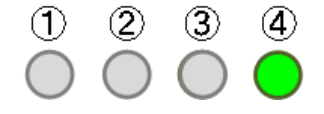

## Kernel パニック時

red : 点滅(200msec 毎)

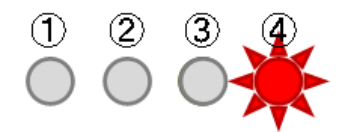

## WebUI からファームウェア・アップグレード実行時

- red : 点滅(200msec 毎), ③ red/green 交互点灯(500msec 毎) ,
- green : 点灯, red : Heartbeat = kernel 更新中

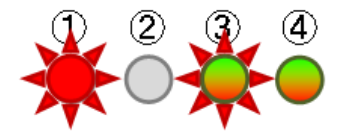

- red/green 交互点灯(500msec 毎)
- green : 点灯, red : Heartbeat = rootfs アップデート時

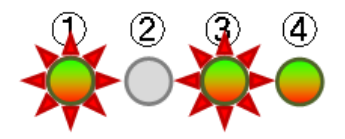

## Init ボタン押下しつつ起動した時

- green : 点灯, red : Heartbeat
- red/green 交互点灯(200msec 毎) = 起動時

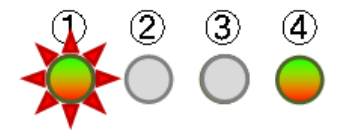

## 更に5秒間 Init ボタン押下し続けた時

- green : 点灯, red : Heartbeat
- red 点滅(200msec 点灯/500msec 消灯) = 設定データ初期化

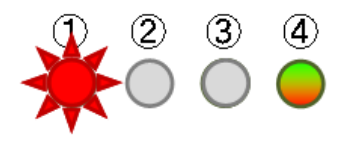

## 稼働中に Init ボタンを2秒押下し続け shutdown を実行した時

- green : 点灯, red : Heartbeat
- red/green 交互点灯(500msec 毎)

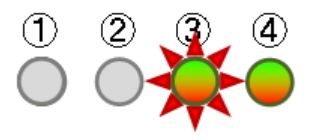

## <span id="page-19-0"></span>**2.5.2.** 電波レベル表示 **LED**

内蔵通信モジュールの電波レベルを表示する LED です。

# $\bigoplus$ I  $\bigoplus$ II  $\bigoplus$ III LEVEL

アンテナ本数と LED 表示パターンの対応を示します。

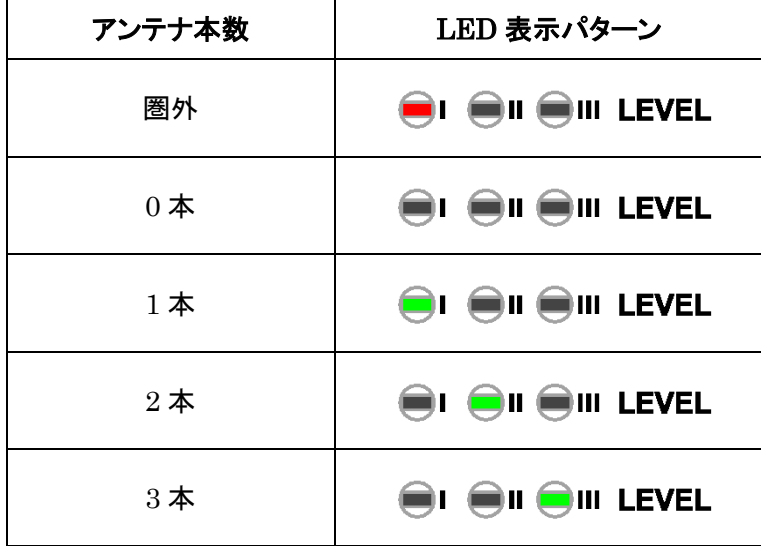

## <span id="page-20-0"></span>**3.** MA-E255/XW の基本的な操作

#### <span id="page-20-1"></span>**3.1.** ソフトウェアの概要

本装置は内蔵するフラッシュメモリにLinux カーネルおよびルートファイルシステムを格納しています。フラッシュ メモリ内の主なソフトウェアを示します。

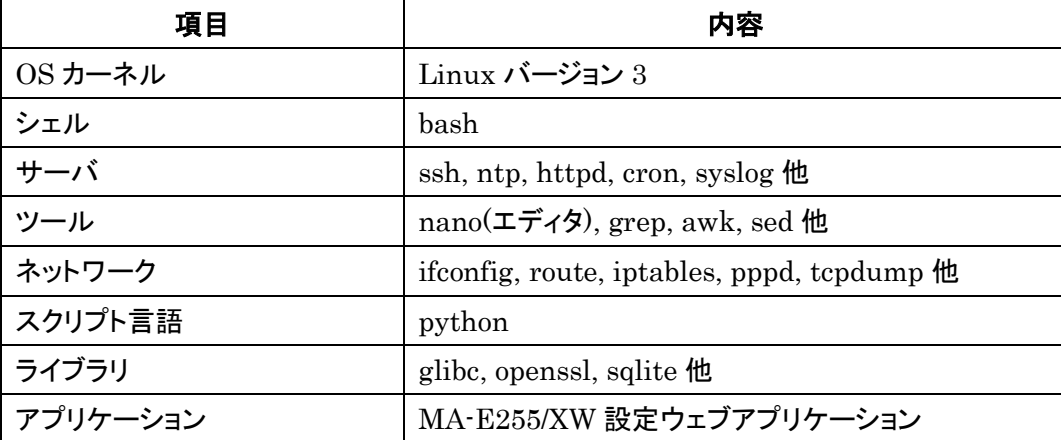

フラッシュメモリ内の Linux カーネルとルートファイルシステムでファームウェアを構成します。ファームウェアは 更新[\(3.4.2](#page-25-0) 節)できます。

フラッシュメモリ内のルートファイルシステムの代わりに、SD カード、USB ストレージおよび NFS サーバ上のル ートファイルシステムも利用可能です。ルートファイルシステムの場所の選択は、CONFIG スイッチ[\(2.4](#page-16-0) 節)によ って行います。

#### <span id="page-20-2"></span>**3.2.** 起動と停止の方法

#### <span id="page-20-3"></span>**3.2.1.** 起動の方法

本装置には電源スイッチがありません。AC アダプタの抜き差しで電源の ON/OFF を行います。電源を入れれ ば自動的に Linux が起動します。

各種機能の設定はネットワーク、またはコンソール経由で本体にログインした後で行います。本体にログインす る場合は次の手順に従って下さい。

#### <span id="page-20-4"></span>**3.2.2.** ネットワークで接続する

#### ステップ 1 Ethernet ケーブルの接続

本装置の ETHER0(10/100Base-TX)と LAN を接続します。

## ステップ 2 電源オン

付属する AC アダプタを 100V 電源に接続し、続いて本体に AC アダプタを接続して下さい。

## ステップ 3 ログイン

ネットワーク上のマシンから ssh コマンドを使用してネットワーク経由でログインします。マシンの IP アドレスのネ ットワーク部を本装置に合わせて(192.168.253.1 など)、本装置のデフォルトの IP アドレス (Ether0=192.168.253.253)に ssh で接続してください。工場出荷時はユーザ名、パスワード共に user1 でログ インできます。

#### <span id="page-21-0"></span>**3.2.3.** コンソールから接続する

本装置の CONSOLE コネクタにオプション品である「FutureNet 開発用コンソール・アダプタ」を接続させること で、RS-232 コンソールからログインできます。

#### ステップ 1 RS-232 ケーブルの接続

RS-232 のクロスケーブルで、本装置に接続させた FutureNet コンソール・アダプタとターミナルエミュレータソフ トを動かす PC の RS-232 ポートを接続します。

## ステップ 2 通信条件の設定

PC 側ではターミナルエミュレータを起動し、RS-232 の通信条件を以下に合わせて下さい。

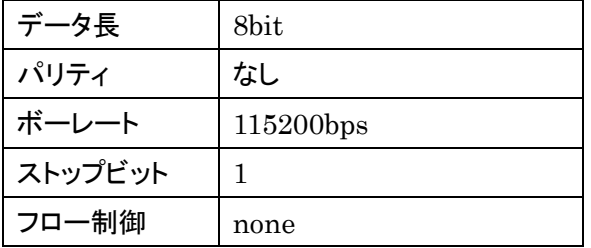

## ステップ 3 電源オン

同梱する AC アダプタを 100V 電源に接続し、続いて本体に AC アダプタを接続して下さい。

#### ステップ 4 ログイン

接続が正しければ起動した段階で login: のプロンプトが表示されます。デフォルトではユーザ名, パスワード 共に root でログインできます。

#### <span id="page-21-1"></span>**3.2.4. Flash** メモリルート起動

FLASH メモリから Linux が起動できる状態[\(2.4](#page-16-0) 節)になっている場合は電源投入後、自動的に Linux が起動 します。

#### <span id="page-21-2"></span>**3.2.5. NFS** ルート起動

PC Linux 等の NFS サーバが稼働する PC に MA-E255/XW の NFS 用のファイルシステムをセットアップするこ とで、MA-E255/XW を NFS ルートで起動することができます。

NFS ルート設定については、「[6](#page-37-0) NFS [ルートを利用」](#page-37-0)に示します。

#### <span id="page-21-3"></span>**3.2.6.** コマンドによる起動方法の変更

MA-E255/XWでは、u-bootのコマンドラインで起動方法を変更することができます。起動変更時のコマンドの使用

方法については、u-boot の各種ドキュメントを参考にして下さい。

#### <span id="page-22-0"></span>**3.2.7.** 停止方法

DC コネクタから AC アダプタを抜くと電源が切れますが、その前に必ずシャットダウンの手続きをおこなって下さ い。シャットダウンの方法には以下の方法があります。

- コマンドによる方法
- Init ボタンによる方法

#### 3.2.7.1. **shutdown** コマンド

MAE255 # shutdown -h now

STATUS LED 4 のみ点灯したら、電源を切ることができます。

#### 3.2.7.2. **Init** ボタンによるシャットダウン

Init ボタンには 2 つの役割があり、シャットダウンの実行または設定データの初期化を実行する際に使用します。 (初期化に関しては [3.2.8](#page-23-0) 節に示します。)

本装置では通常稼働中に Init ボタンを押すことによりシャットダウンすることができます。 Init ボタンを押した後、STATUS LED 4 のみ点灯したら、電源を切ることができます。 具体的な操作は次の通りです。

## システム・シャットダウン操作

MA-E255/XW の稼働時に Init ボタンを 2 秒以上押下すると、シャットダウン処理が開始されます。その場合の LED 表示は次の通りです。

- ④ green : 点灯, red : Heartbeat
- ③ red/green 交互点灯(500msec 毎)

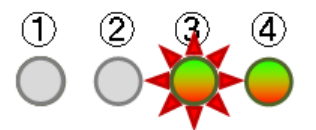

## 電源オフ可能状態

シャットダウン処理が完了すると、次の LED 表示となります。この状態で MA-E255/XW の電源をオフにする事が 可能です。

④ green :点灯

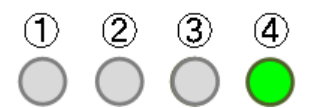

#### 3.2.7.3. **Watchdog** タイマによるリセット

ハードウェアウォッチドッグタイマ(imx2\_wdt)を稼働させていた場合、シャットダウン完了から約 2 分後にウォッ チドッグタイムアウトによるリセットが行われ再起動します。シャットダウン完了から 2 分以内に電源を落としてく ださい。

標準ファームウェアでは、ハードウェアウォッチドッグタイマを有効にしています。

#### <span id="page-23-0"></span>**3.2.8.** 初期化

本装置では Init ボタンと電源投入の組み合わせで設定データの初期化を行うことができます。

#### 設定データ初期化操作

電源を投入するまえに Init ボタンを押下したまま、電源を入れしばらくすると LED は下記の様に表示されます。

- ④ green : 点灯, red : Heartbeat
- red/green 交互点灯 $(200$ msec 毎) = 起動時

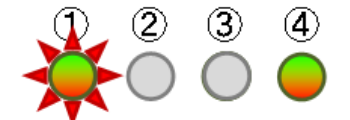

この状態から更に 5 秒 Init ボタン押下を保持すると、LED 表示は次のように変わります。

- ④ green : 点灯, red : Heartbeat
- ① red 点滅(200msec 点灯/500msec 消灯) = 設定データ初期化

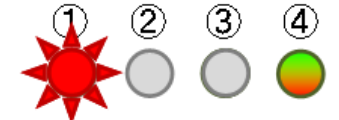

この状態で設定データのクリアを受け付けたことを示します。/etc 下の内容(WebUI の設定データ、パスワード 等)および /opt 下の jffs2 ファイルシステムを初期化します。

#### <span id="page-23-1"></span>**3.3.** 基本的な使い方

#### <span id="page-23-2"></span>**3.3.1. ssh** ログイン

イーサネットポートを経由して ssh ログインを行います。

本装置にはデフォルトで次のような IP アドレスが設定されています。

Ethernet(eth0) (10/100Base-TX) 192.168.253.253

イーサネットポートからシステムへログインする場合、マシンのIPアドレスを本装置に合わせて、本装置のデフォ ルトの IP アドレスに ssh で接続して下さい。

#### <span id="page-24-0"></span>**3.3.2.** シェル環境

シェルは bash がインストールされています。/bin/sh は/bin/bash へのシンボリックリンクです。

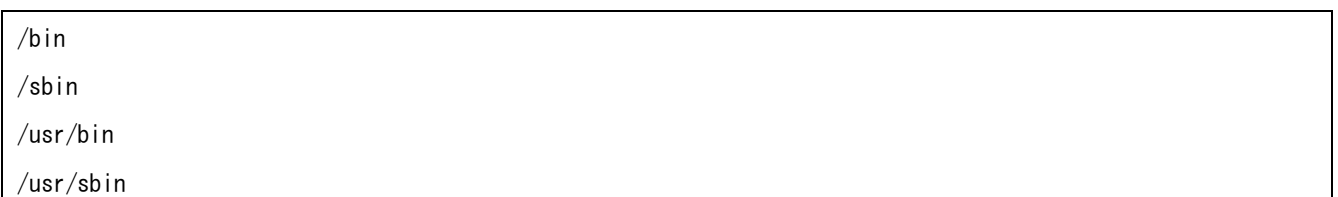

## <span id="page-24-1"></span>**3.3.3.** ウェブユーザインターフェース

コマンドは主に以下のディレクトリに格納されています。

本装置をフラッシュメモリルートファイルシステムから起動した場合、各種システム設定をウェブユーザインターフ ェースから行うことができます。設定できる主な項目は次のとおりです。

- PPP 発信·着信設定
- 日付·時刻·NTP の設定
- 通信モジュールの設定
- ルータの設定
	- ・ ネットワークインターフェース(Ethernet)の設定
	- ・ GRE トンネル
	- ・ 静的ルーティング
	- ・ ゲートウェイの設定
	- ・ DNS 設定
	- ・ DHCP サーバ設定
	- ・ IP フィルタリング
	- ・ NAPT、ファイアウォール
- 死活監視
- 運用管理設定
	- ・ 設定ファイル入出力
	- ・ ファームウェア更新
	- ・ パスワードの変更

ウェブユーザインターフェースの操作仕様は、「FutureNet MA-E255/XW ウェブユーザインターフェース操作マ ニュアル にっ示します。

#### <span id="page-24-2"></span>**3.4.** ソフトウェアのバージョンと更新

#### <span id="page-24-3"></span>**3.4.1.** ソフトウェアのバージョン

フラッシュメモリに格納されている Linux カーネルおよびファームウェアバージョンを以下の方法で確認すること ができます。

## Linux カーネルのバージョン

ファイル /proc/version に記述されています。以下のコマンドで確認できます。

MA-E255 ~ # cat /proc/version

Linux version 3.2.14 (root@MAE2xx) (gcc version 4.3.4 (Gentoo 4.3.4 p1.0, pie-10.1.5)) #5 PREEMPT Tue Apr 17 19:07:29 JST 2012

## ファームウェアのバージョン

ファイル /etc/version に記述されています。以下のコマンドで確認できます。

MA-E255  $\degree$  # cat /etc/version

MA-E255/XW firmware version 1.0.0 (Tue, 01 May 2012 11:40:14 +0900)

## <span id="page-25-0"></span>**3.4.2.** ファームウェアのアップデート

FLASH メモリに格納されているファームウェアのアップデート方法には以下の 2 通りの方法があります。

- bootp,tftp サーバを使用する方法
- ウェブユーザインターフェースを使用する方法

#### 3.4.2.1. **bootp, tftp** を使用する方法

#### サーバの構築

ファームウェアのアップデートには、MA-E255/XW用ファームウェアイメージファイルの他にbootpサーバとtftp サーバソフトが必要になります。

bootp サーバと tftp サーバについては、以下の Windows 用ソフトで動作の確認がとれています。WEB サイト 等からダウンロードして使用して下さい。

Tftpd32 (http://tftpd32.jounin.net/)

また、添付する VMware 仮想マシンイメージを利用してサーバを構築することもできます[\(7.5](#page-45-1) 節)。

## **TFTP** によるファームウェア更新モードでの起動

本装置の電源を落とした状態で、CONFIG スイッチを以下のように変更します。

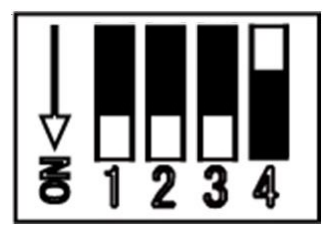

bootp および tftp サーバを起動します。ETHER0 ポートをサーバと同じセグメントに接続してください。 電源を入れると、自動的にファームウェアのアップデートが始まります。進行状況はコンソールに出力されます。 更新が完了すると STATUS LED 1,2,3 が緑点灯、4 が消灯となります。この状態で電源を切ってください。

## 更新ファームウェアでの起動

更新完了後、先程変更したディップ・スイッチをファームウェア起動モードに変更し、電源を ON にします。

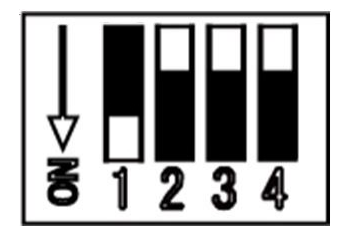

## 3.4.2.2. ウェブユーザインターフェースを使用する方法

ウェブユーザインターフェースを使用して、ファームウェアを更新できます。この場合、外部に TFTP サーバ等を 用意する必要はありません。操作方法は、「FutureNet MA-E255/XW ウェブユーザインターフェース操作マニ ュアル」を参照してください。

## <span id="page-27-0"></span>**4.** ネットワーク機能の設定

## <span id="page-27-1"></span>**4.1.** ネットワーク機能の概要

ネットワーク設定は、ウェブユーザインターフェースから行うことができます。ウェブユーザインターフェースは、ネ ットワーク設定情報を独自のシステム設定ファイルに保存し、Gentoo Linux 形式のネットワーク設定 (/etc/conf.d 下の設定ファイル)にテンプレートを使用し書き出します。

エディタにより GentooLinux 形式のネットワーク設定を行う場合、設定した内容はウェブユーザインターフェース には反映されませんのでご注意下さい。

以下、GentooLinux 形式の設定ファイルによるネットワーク設定について記述します。

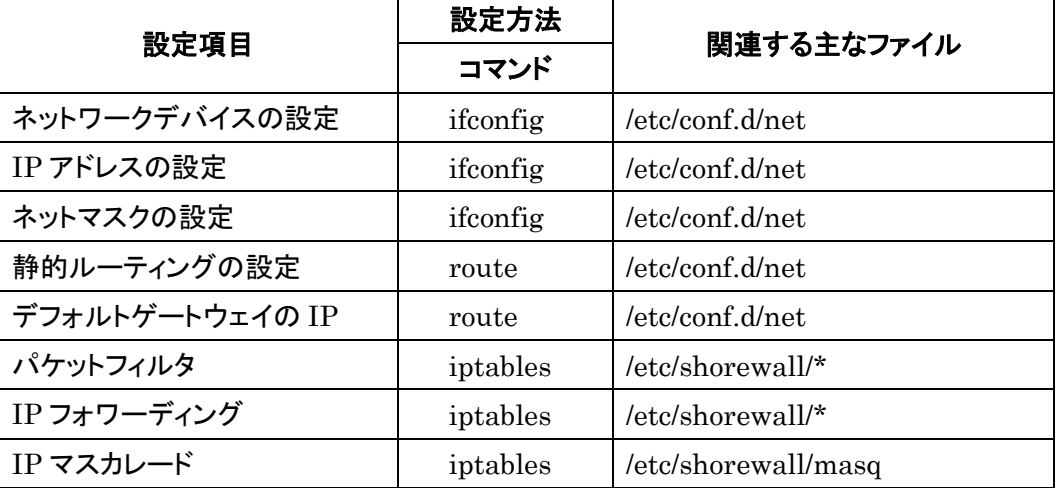

詳細については各コマンドやファイルの man ページなどを参照して下さい。

なお、本装置には man ページを付属していませんので、インターネット上のドキュメントを参照して下さい。

#### <span id="page-27-2"></span>**4.2. IP** アドレスの設定

本装置にはデフォルトで次のような IP アドレスが設定されています。

Ether0: 192.168.253.253

このアドレスはそのまま使うこともできますし、ネットワーク環境に合わせて変更することもできます。IP アドレス を変更する場合は ifconfig コマンドで行えます。

設定例:

MAE255 # ifconfig eth0 192.168.0.1 netmask 255.255.255.0

次回以降も有効にしたい場合は、/etc/conf.d/net ファイルに設定します。

/etc/conf.d/net ファイルの設定例:

modules\_eth0="iproute2"

config\_eth0="192.168.0.1/24"

#### <span id="page-28-0"></span>**4.3.** ルーティングの設定

## <span id="page-28-1"></span>**4.3.1.** デフォルトゲートウェイ

デフォルトゲートウェイは、route コマンドを使って設定できます。route コマンドは次のように使用します。 (192.168.253.254 がルータの場合)

MAE255 # route add default gw 192.168.253.254

route コマンドを使って設定した内容は、再起動後は反映されませんのでご注意下さい。再起動後も有効にした い場合は、/etc/conf.d/net ファイルに設定します。

/etc/conf.d/net ファイルの設定例:

routes\_eth0="default via 192.168.253.254"

#### <span id="page-28-2"></span>**4.3.2.** スタティックルーティング

スタティックルーティングはroute コマンドで設定できます。/etc/conf.d/net ファイルに記述することで起動時に自 動的に設定されます。

192.168.200.0 のネットワークへの静的経路を追加する例

MAE255 # route add –net 192.168.200.0/24 gw 192.168.1.10

このコマンドは 192.168.200.0 のネットワークに対するルータとして 192.168.1.10 のゲートウェイを指定します。

/etc/conf.d/net ファイルの設定例:

routes\_eth0="192.168.200.0/24 via 192.168.1.10"

#### <span id="page-28-3"></span>**4.3.3. IP** フォワーディング

工場出荷時はネットワークインターフェース間の IP パケットのフォワーディングが有効になっています。IP パケッ トのフォワーディングを無効にするには、次のコマンドを使用します。

MAE255 # echo  $0$  > /proc/sys/net/ipv4/ip forward

再起動後も IP フォワーディングを無効にしたい場合は、/etc/sysctl.conf の下記エントリを編集してください。0 は フォワーディング無効、1 は有効です。

net.  $ipv4.ip_forward = 0$ 

#### <span id="page-29-0"></span>**4.4. IP** マスカレードの設定

MA-E255/XW では iptables コマンドを使って IP マスカレードやパケットフィルタの設定を行うことができます。

・ppp0 から出力されるパケットをマスカレードする

(送信元 IP が 192.168.253.0/24 であるパケットをマスカレードする)

MAE255 # iptables -t nat -A POSTROUTING -o ppp0 -s 192.168.253.0/24 -j MASQUERADE

・設定内容の表示

MAE255 # iptables -t nat -L

・IP マスカレードを解除する

MAE255 # iptables -t nat –D POSTROUTING -o ppp0 -s 192.168.253.0/24 -j MASQUERADE

#### <span id="page-29-1"></span>**4.5.** パケットフィルタの設定

パケットフィルタは iptables コマンドを使用することで設定できます。

主な使用例を示します。

・FORWARD チェインの基本ポリシーを拒否

MAE255 # iptables -P FORWARD DROP

・192.168.253.253 への ICMP でのアクセスを拒否する

MAE255 # iptables -A INPUT -d 192.168.253.253 -p icmp -j DROP

・設定されているフィルタルールを表示する

MAE255 # iptables -L

・INPUT チェインの設定ルールのみ全て削除する

MAE255 # iptables -F INPUT

#### <span id="page-30-0"></span>**5.** インターフェースの仕様

#### <span id="page-30-1"></span>**5.1.** インターフェース概要

本装置は以下の I/O および通信インターフェースを持ちます。

- RS-232 × 1ポート
- RS-485 × 1ポート
- 10BASE-T/100BASE-TX × 1ポート
- $\bullet$  USB 2.0  $\times$  2 ポート
- **ステレオ・ライン出力 × 1ポート、マイク入力 × 1ポート**
- $\bullet$  SD カードスロット × 1
- **通信モジュール × 1**

#### <span id="page-30-2"></span>**5.2.** シリアルインターフェース

本装置が搭載するシリアルポートは Linux 上からはシリアルデバイスとしてインターフェースが用意され、以下 のように対応しています。

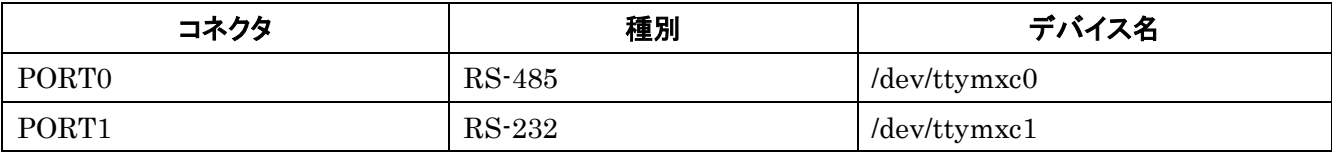

本装置に標準でインストールされている RS-232 端末エミュレータ minicom で動作確認ができます。

## 注意事項

アプリケーションでシリアルインターフェースを使用する場合は、/etc/inittab のシリアル設定を変更してくださ い。

・外部ターミナルを接続してログインするために使用する場合

# SERIAL CONSOLES

mxc0:12345:respawn:/sbin/agetty 115200 ttymxc0 vt100

mxc1:12345:respawn:/sbin/agetty 115200 ttymxc1 vt100

・アプリケーションや PPP のモデム接続でシリアルインタフェースを使用する場合

# SERIAL CONSOLES

#mxc0:12345:respawn:/sbin/agetty 115200 ttymxc0 vt100

#mxc1:12345:respawn:/sbin/agetty 115200 ttymxc1 vt100

#### <span id="page-31-0"></span>**5.2.1. RS-485** インターフェースについて

本装置の PORT0 ポートは、RS-485 ポートです。全二重/半二重の切り替え、ターミネータ設定は MODE スイッ チ[\(2.3](#page-14-0) 節)によって行います。ソフトウェアから変更することはできません。電源を切った状態で MODE スイッチ を設定してください。

5.2.1.1. 半二重通信

MODE スイッチを半二重モードに設定してください[\(2.3.1](#page-14-1) 節)。

アプリケーションが、RS-485 ポート(/dev/ttymxc0)をオープンした直後は受信モードとなっています。データを送 信する際には、送信モードへ変更する必要があります。モードの変更は、ioctl()によりモデム信号を制御するこ とにより行います。

送信時**(TxD: Enable / RxD: Disable)**

ioctl(fd, TIOCMSET, TIOCM OUT1|TIOCM OUT2);

#### 受信時**(TxD: Disable / RxD: Enable)**

ioctl(fd, TIOCMSET, 0);

OUT1 信号は、TxEnable 信号に接続しています。

0: TxD Disable

1: TxD Enable

OUT2 信号は、RXEnable 信号に接続しています。 0: RxD Enable 1: RxD Disable

※OUT1 と論理が逆です。

## 5.2.1.2. 全二重通信

MODE スイッチを全二重モードに設定してください[\(2.3.2](#page-15-0) 節)。

アプリケーションが、RS-485 ポート(/dev/ttymxc0)をオープンした直後は受信モードとなっていて送信できませ ん。次のように送信、受信共に有効化してください。

ioctl(fd, TIOCMSET, TIOCM\_OUT1);

#### <span id="page-32-0"></span>**5.3. USB Host**

USB Host は USB2.0 対応の USB0、USB1 の 2 ポートが使用可能です。

#### <span id="page-32-1"></span>**5.3.1. USB serial converter**

PL2303 チップを使用した USB シリアル変換器に対応するドライバ「pl2303」がカーネルに組み込まれています。 動作確認がされているデバイスは以下のとおりです。

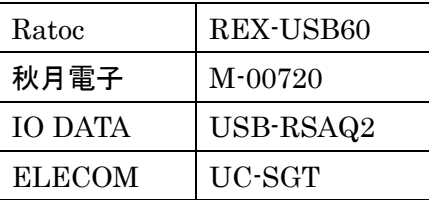

※ 完全な動作保証ではありません

#### <span id="page-32-2"></span>**5.3.2. USB Flash Memory(USB Mass Storage Class** 対応**)**

本装置では、SCSI のストレージ (/dev/sdx) として認識し利用可能になります。動作確認がされている USB フ ラッシュメモリは以下のとおりです。

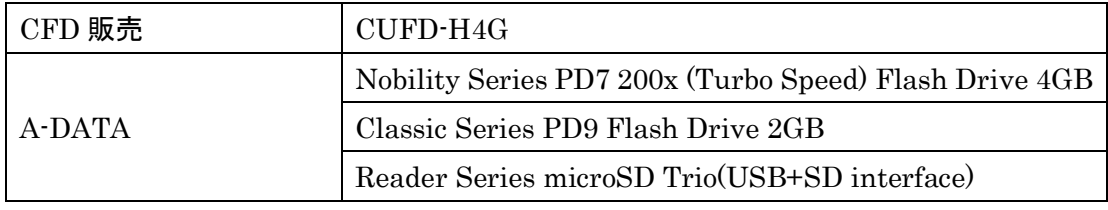

※ 完全な動作保証ではありません

ディップ・スイッチの設定により、USB デバイスをルートとして起動することも可能です。

本装置では、USB フラッシュメモリは自動マウントされませんので、下記のコマンド例をご参考に mount および umount を実行して下さい。また、USB フラッシュメモリからのブート時は途中で取り外さないで下さい。

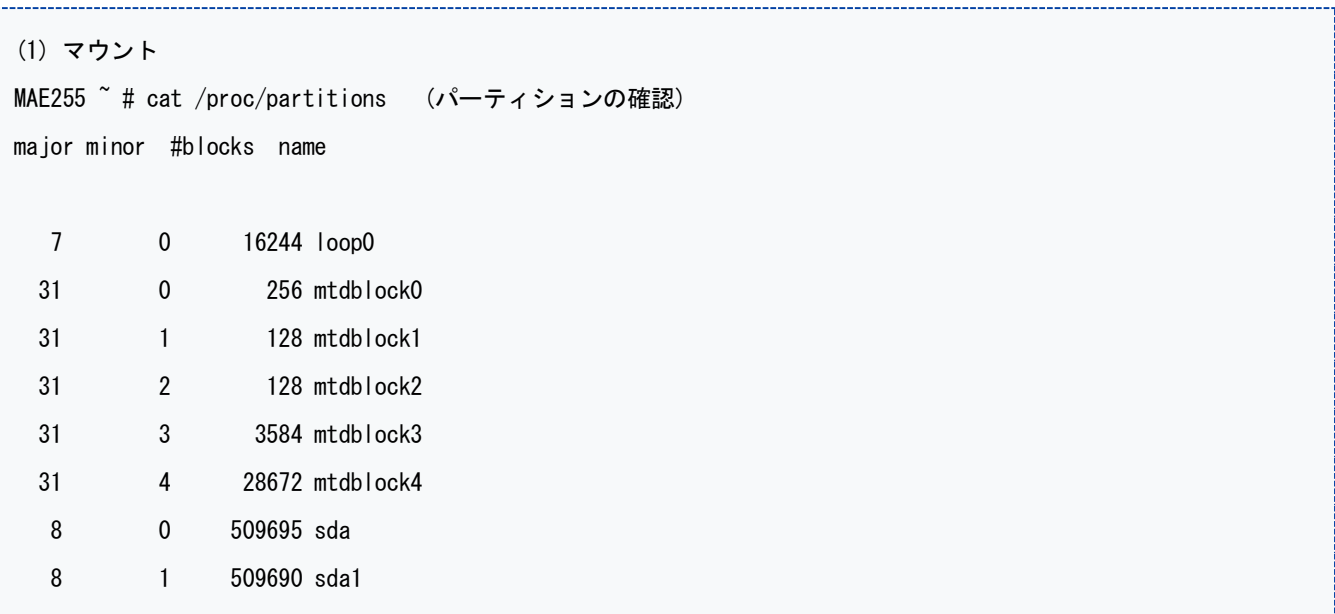

MAE255 ~ # mount /dev/sda1 /mnt/usb/ (USB デバイスのマウント)

(2) アンマウント

MAE255 ~ # cat /proc/mounts | egrep sd[a-z] (マウント済みデバイスの確認) /dev/sda1 /mnt/usb vfat rw, fmask=0022, dmask=0022, codepage=cp932, iocharset=euc-jp 0 0

MAE255 ~ # umount /mnt/usb (USB デバイスのアンマウント)

## <span id="page-33-0"></span>**5.4. LED**

本装置では、ユーザアプリケーションが LED を変化させることができます。sysfs 上に各 LED に対応するエント リが生成されます。

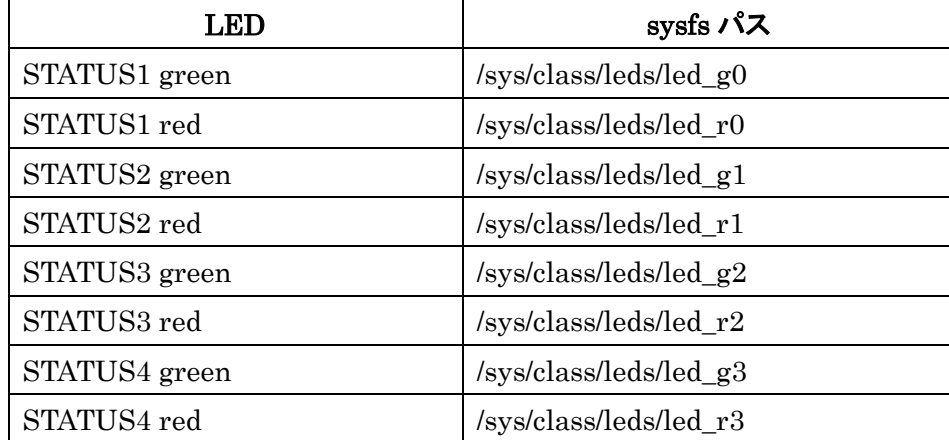

使用方法は、LED クラスドライバに準拠していますので、SDK のカーネルソース内のドキュメント /Documentation/leds-class.txt を参照してください。

#### <span id="page-33-1"></span>**5.5. INIT** ボタン

本装置標準のフラッシュメモリルートファイルシステムでは、Init ボタンを長押しすることによりシステムをシャット ダウンすることができます。pshd\_initsw プロセスが状態を監視しており、押下状態を検知した場 合、"/opt/mae2xx/tools/shutdown.sh"スクリプトが呼び出されます。

SD カード等の別のルートファイルシステムを利用する場合は、ユーザアプリケーションが INIT ボタンを自由に 使用することができます。INIT ボタンの状態は、/proc ファイルシステム上のファイル「/proc/driver/psw\_init」 としてアクセス可能です。INIT ボタンの ON/OFF の状態は、以下の値により表されます。

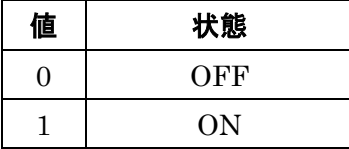

#### <span id="page-34-0"></span>**5.6. RELEASE** ボタン

本装置標準のフラッシュメモリルートファイルシステムでは、RELEASE ボタンを通信モジュールの OTA 用ボタ ンとして利用しています。SD カード等の別のルートファイルシステムを利用する場合は、ユーザアプリケーション が RELEASE ボタンを自由に使用することができます。

例えば、ポーリングで状態を監視するプログラムを作成する等により使用することができます。

RELEASE ボタンの状態は、/proc ファイルシステム上のファイル「/proc/driver/psw\_eject」としてアクセス可能 です。

RELEASE ボタンの ON/OFF の状態は、以下の値により表されます。

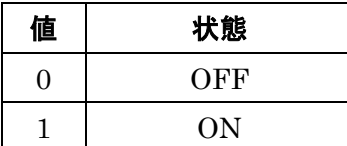

サンプルスクリプト:

#!/bin/sh

RELEASE=`cat /proc/driver/psw\_eject` if  $[$  \$RELEASE ==  $'$  0' ]; then echo 1 > /sys/class/leds/led\_g0/brightness echo 0 > /sys/class/leds/led\_r0/brightness else echo 1 > /sys/class/leds/led\_r0/brightness echo 0 > /sys/class/leds/led\_g0/brightness fi

#### <span id="page-35-0"></span>**5.7.** 通信モジュール

本装置は内蔵通信モジュールとして KDDI の「KCMV-200」もしくは「KCMP」を内蔵しています。

#### <span id="page-35-1"></span>**5.7.1.** ウェブアプリケーション

本装置標準のフラッシュメモリルートファイルシステムにおいて、ウェブアプリケーションプロセスが通信モジュー ルの制御を行っています。ウェブアプリケーションから次の機能が利用できます。

- 通信モジュール情報と状態の表示
- 回線の利用開始と停止(OTA)
- 通信モジュール経由の PPP 通信設定
- GPS 測位
- 時刻同期

操作方法は、「FutureNet MA-E255/XW ウェブユーザインターフェース操作マニュアル」に示します。

#### <span id="page-35-2"></span>**5.7.2.** 通信モジュールの利用開始

加入申し込み後に、OTASP(無線経由での回線の開通)を実施することにより通信モジュールの利用を開始し ます。

本装置標準のフラッシュメモリルートファイルシステムでは、OTASP の実施は次の 2 通りの方法があります。い ずれもアンテナを接続して圏内で行う必要があります。

#### ウェブアプリケーションによる方法

ウェブアプリケーションから OTASPを実施することができます。操作方法は、「FutureNet MA-E255/XWウェ ブユーザインターフェース操作マニュアル」に示します。

#### **RELEASE** スイッチによる方法

RELEASE スイッチにより OTASP を実施します。RELEASE スイッチを長押しすると、STATUS 1 LED が緑 点滅を開始します。この点滅が消えると OTASP 完了です。

STATUS 1 LED が赤点灯へ変わった場合は、処理失敗を示します。失敗要因としては以下があげられます。

- 圏外あるいは弱電界
- 加入申し込みがされていない
- すでに開通ずみ

#### <span id="page-35-3"></span>**5.7.3.** 通信モジュールの利用終了

解約申し込み時にOTAPA(無線経由での回線の閉塞)による方法を選択した場合は、本装置において OTAPA を実施することにより通信モジュールの利用を終了します。アンテナを接続して圏内で行う必要があります。 本装置標準のフラッシュメモリルートファイルシステムでは、OTAPA はウェブアプリケーションから実施すること ができます。操作方法は、「FutureNet MA-E255/XW ウェブユーザインターフェース操作マニュアル」に示し ます。

## <span id="page-36-0"></span>**5.7.4.** 通信モジュール情報取得コマンド

## 通信モジュールの情報はウェブアプリケーションから確認できますが、以下のようにシェルからコマンドで確認す ることもできます。

MA-E255 ~ # /opt/mae2xx/app/AppServer/moduleinfo.py

Model: KCMV-200

Revision: 01.43.00.00

Production Number: 8KYK\*\*\*\*\*

Phone Number: \*\*\*\*\*\*\*\*\*\*\*

Antenna Level: 4

#### 表示内容は次の通りです。

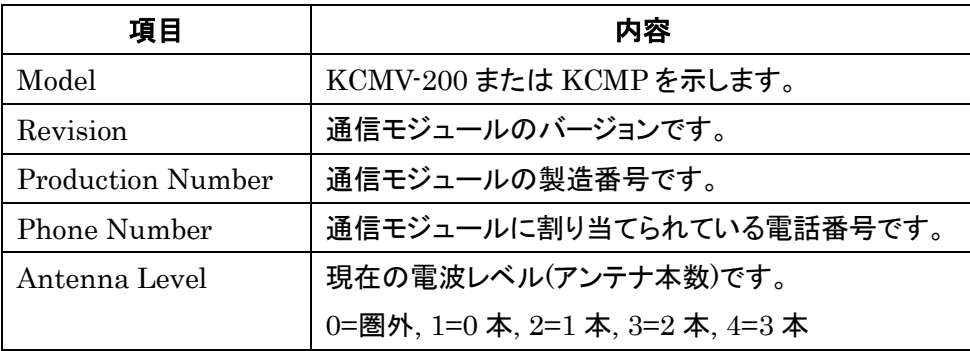

## <span id="page-37-0"></span>**6. NFS** ルートを利用したセルフ開発環境

#### <span id="page-37-1"></span>**6.1. NFS** ルートの概要

MA-E255/XW は、NFS ルートファイルシステムを提供しています。本装置の CONFIG スイッチで 動作モードを 変えて起動することにより、NFS サーバ上のディレクトリをルートファイルシステムとして利用することができます。 NFS ルートを利用する場合は、NFS サーバ上に NFS ルートファイルシステムを構築する必要があります。

NFS ルートファイルシステムを利用することで、主に次のことが出来るようになります。

- MA-E255/XW のユーザランドアプリケーションを開発することができます。本ルートファイルシステムは、 Gentoo Linux を利用しています。binutils, gcc 等のセルフ開発環境として必要なパッケージ類がインスト ール済みです。
- MA-E255/XW の外部ストレージとして使用することができます。FLASH メモリあるいは SD カードに収まらな いアプリケーションや、多量のデータを扱うことができます。
- SD カードや USB ストレージに格納してルートファイルシステムとして利用することができます。
- MA-E255/XW の Linux カーネルをビルドすることができます。
- **MA-E255/XW のファームウェアを作成することができます。**

#### <span id="page-37-2"></span>**6.2. NFS** サーバの設定

PC 上に NFS サーバを構築します。[7](#page-42-0) 章において添付する VMware 仮想マシンイメージを利用した構築手順を 示します。VMware 仮想マシンイメージを利用しない場合は、[7](#page-42-0) 章を参考にご利用の環境に応じて NFS サーバ を設定してください。

#### <span id="page-37-3"></span>**6.3. NFS** ルートモードでの起動

MA-E255/XW を NFS ルートで起動します。NFS ルートで起動するには以下の方法があります。

#### □ ディップ・スイッチの変更

MA-E255/XW は CONFIG スイッチで起動モードを変更することができます。NFS ルートで起動する場合、ディッ プ・スイッチを以下のように設定して電源を入れてください。

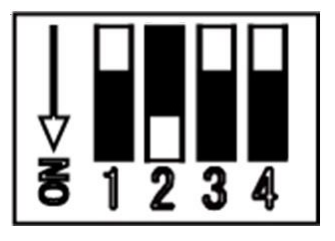

□ u-boot による変更

MA-E255/XW では u-boot でも起動モードを変更することができます。 設定の方法については、u-boot のドキュメントを参照して下さい。

#### <span id="page-38-0"></span>**6.4. SD** カードでの利用

NFS ルートファイルシステムを SD カードや USB ストレージに格納して利用することができます。利用方法は [8](#page-49-0) 章に示します。

#### <span id="page-38-1"></span>**6.5.** ファームウェアの作成

MA-E255/XW 用のファームウェアイメージファイルを作成する手順を示します。ファームウェアは Linux カーネル とルートファイルシステムで構成され、内蔵フラッシュメモリに格納されています。ファームウェアは、ブートローダ による TFTP 経由の更新機能あるいは、ウェブアプリケーションによる更新機能を利用して更新することができ ます。ここでは、これら更新機能に入力するファームウェアイメージファイルの作成手順を示します。

#### <span id="page-38-2"></span>**6.5.1. MTD** パーティション

ファームウェアは内蔵フラッシュメモリに格納されます。内蔵フラッシュメモリは以下の MTD パーティションに分 割して利用します。

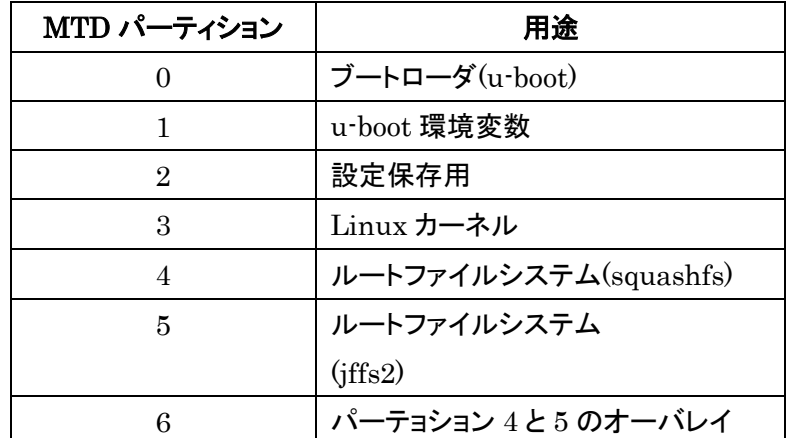

ファームウェアイメージファイルは、パーティション 4,5 および 3 の各イメージを連結したものです。

#### <span id="page-38-3"></span>**6.5.2. Linux** カーネルのビルド

MA-E255/XW 用の Linux カーネルをビルドする手順を示します。後述する VMware 環境[\(7](#page-42-0) 章)でもビルドできま す。

#### ステップ **1 swap** の設定

USB ハードディスクなどを接続して swap を有効化してください。USB ハードディスクにはあらかじめ swap タイ プのパーティションを作成してください。

#### 例: swap パーティション/dev/sda2 を利用

nfsroot # swapon /dev/sda2

## ステップ **2** カーネルソースの展開

NFS ルートファイルシステム上に、カーネルソースを展開します。 展開場所は /usr/src とします。展開したディレクトリへシンボリックリンクを作成します。

#### 例:

nfsroot # cd /usr/src nfsroot # tar pJxvf linux-3.2.14\_MAE2xx\_yyyymmdd.tar.xz nfsroot # ln -s linux-3.2.14\_MAE2xx linux

## ステップ **3** カーネルの **config** 編集

/usr/src/linux/config\_MAE255XW がカーネルコンフィグです。これを.config にコピーして、"make oldconfig"、 または必要に応じて"make menuconfig"で編集してください。

例:

nfsroot # cd /usr/src/linux nfsroot # make mrproper nfsroot # cp config\_MAE255XW .config nfsroot # make oldconfig (または# make menuconfig)

## ステップ **4** カーネルイメージのビルド

カーネルをビルドします。カーネルイメージ uImage は次のパスに生成されます。

/usr/src/linux/arch/arm/boot/

例:

nfsroot # make uImage nfsroot # ls /usr/src/linux/arch/arm/boot Image Makefile bootp compressed install.sh uImage zImage

生成された uImage を MTD パーティション 3 へ書き込みます。

例:

nfsroot # dd if=/usr/src/linux/arch/arm/boot/uImage of=/dev/mtdblock3

MTD パーティション 3 のサイズを超えるイメージは書き込めません。.config を変更して機能の削除あるいはモ ジュール化を行ってください。

## ステップ **5** カーネルモジュールのビルドとインストール

カーネルモジュールをビルドします。ビルド後、カーネルモジュールを NFS ルートファイルシステムへインストー ルします。

#### 例:

nfsroot # make modules nfsroot # make modules\_install

## <span id="page-40-0"></span>**6.5.3.** ファームウェアのビルド

## ステップ **1** ビルドキットの展開

NFS ルートファイルシステム上に、ビルドキットを展開します。展開場所は/var とします。

例:

nfsroot # cd /var

nfsroot # tar pJxvf buildkit\_mae255xw\_vX.X.X.tar.xz

## ステップ **2** ファームウェアの構成要素の更新

/var/buildkit/build/下にファームウェアを構成するファイルがあります。

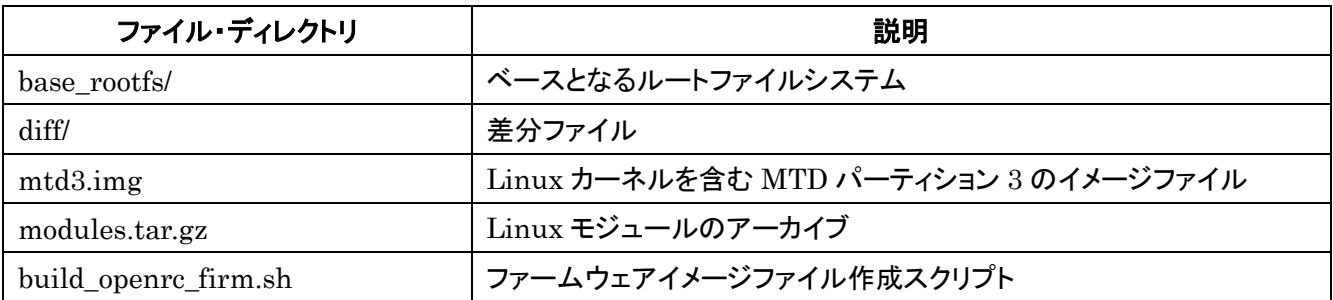

mtd3.img を更新します。MTD パーティション 3 は [6.5.2](#page-38-3) 節で更新済みとします。

nfsroot # cd /var/buildkit/build

nfsroot # dd if=/dev/mtdblock3 of=mtd3.img

modules.tar.gz を更新します。対象カーネルモジュールは NFS ルート上にインストール済みとします[\(6.5.2](#page-38-3) 節)。

nfsroot # cd /

nfsroot # tar pzcvf /var/buildkit/build/modules.tar.gz lib/modules/3.2.14

必要に応じて、base\_rootfs/, diff/のファイルを変更してください。

ファームウェアイメージファイル作成スクリプトを実行してください。

nfsroot # cd /var/buildkit/build

nfsroot # build\_openrc\_firm.sh

ファームウェアイメージファイル(mae255xw-firm-x.x.x.img)が作成されます。

## <span id="page-42-0"></span>**7. VMware** 仮想マシン

#### <span id="page-42-1"></span>**7.1. VMware** 環境の概要

MA-E255/XW は、クロスコンパイラや各種サーバをインストールした Linux(Gentoo Linux)の VMware 仮想マ シンイメージを提供しています。

VMware 仮想マシンイメージを利用することで、主に次のことができるようになります。

## クロスコンパイラの利用

MA-E255/XW 用の Linux カーネルをビルドできます。

**DHCP** サーバおよび **NFS** サーバとしての利用

MA-E255/XW 用の NFS ルートをホストできます。

**BOOTP** サーバおよび **TFTP** サーバとしての利用

MA-E255/XW の TFTP によるファームウェア更新環境を構築できます。

## <span id="page-43-0"></span>**7.2. VMware** 仮想マシンの構成

VMware 仮想マシンイメージの構成を次に示します。

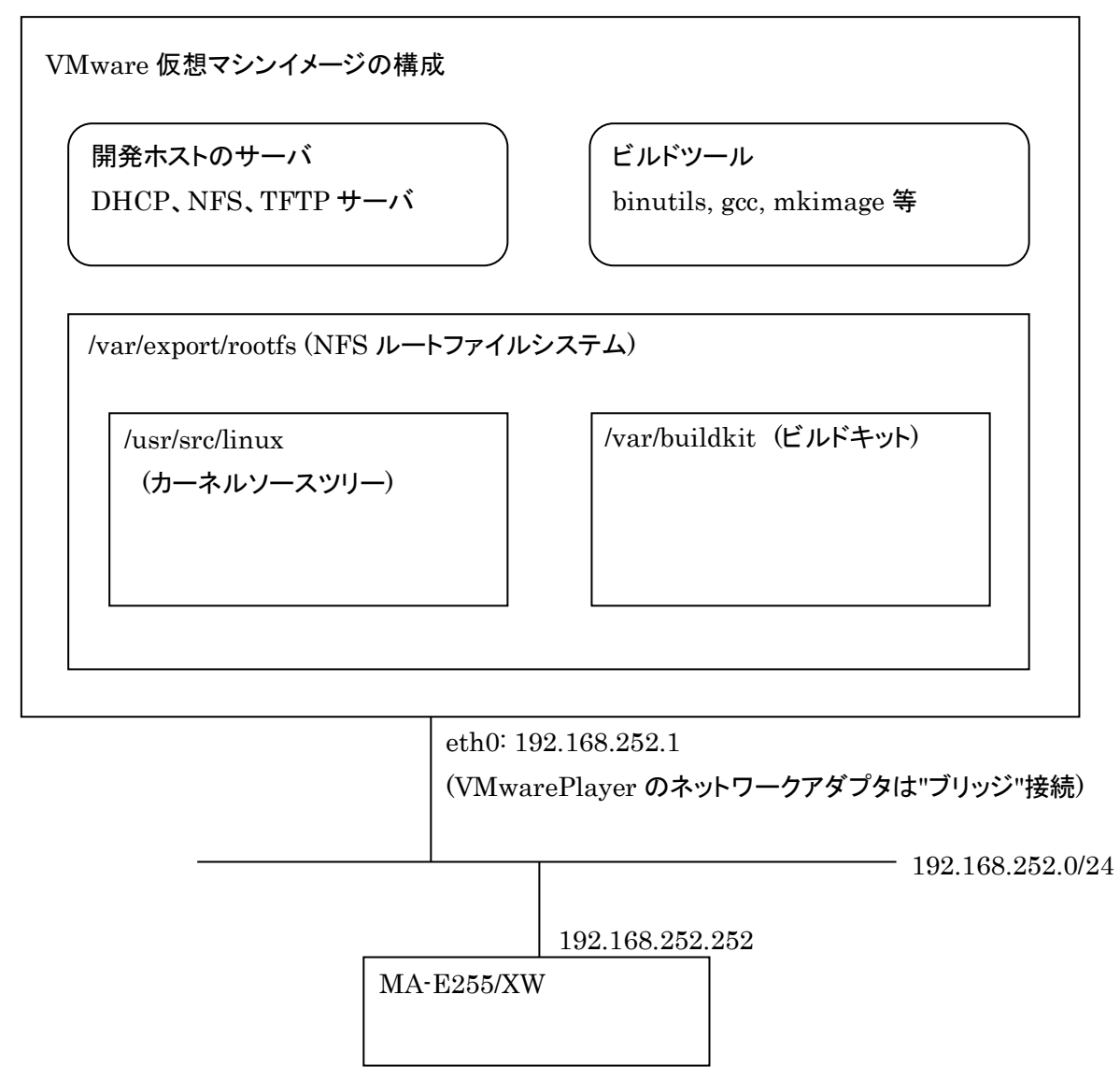

## <span id="page-44-0"></span>**7.3. VMware** 仮想マシンイメージのインストール

事前に、PC へ VMwarePlayer をインストールしてください。添付の VMware 仮想マシンイメージは、下記の VMware player で動作確認をしています。

・VMware player 3.0.0 build-203739、 3.0.1 build-227600

## ステップ **1** 仮想マシンイメージの展開

添付の仮想マシンイメージアーカイブ「masdk2010XXXX.zip」を PC 上で展開してください。

例 え ば 、 VMwarePlayer が 仮 想 マ シ ン イ メ ー ジ を 管 理 す る 「 C:¥Virtual Machines 」 フ ォ ル ダ へ 「masdk2010XXXX.zip」をコピーし、そこでこのファイルを展開します。

VMwarePlayer の「仮想マシンを開く」コマンドを使用して、展開した仮想マシンイメージを開きます。

## ステップ **2** 仮想マシンイメージの実行

VMwarePlayer の「仮想マシンの再生」コマンドを使用して、VMwarePlayer に登録した仮想マシンを再生して ください。

「この仮想マシンは移動またはコピーされた可能性があります。」とダイアログが表示されたら、"移動しました"を 選択してください。

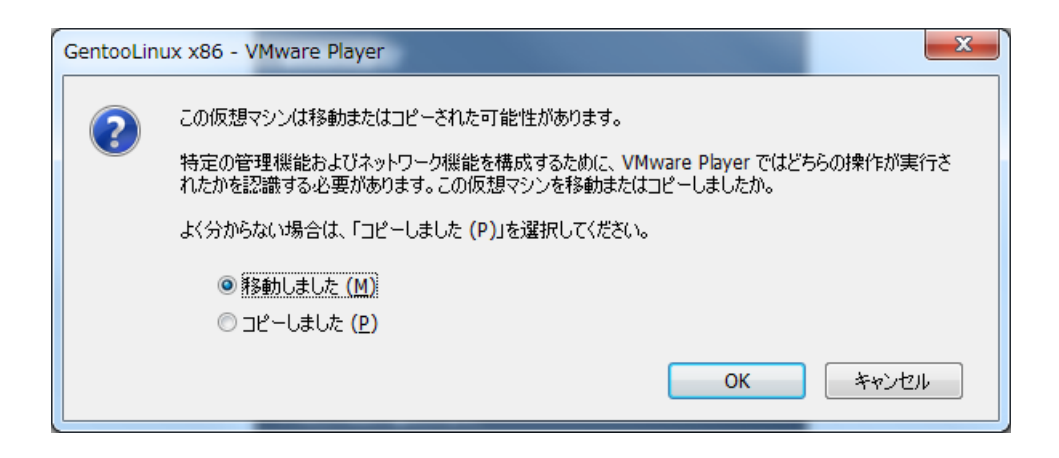

・ログイン

root ユーザー(パスワード=root)でログインできます。

・IP アドレス他

eth0 に 192.168.252.1/24 が設定されています。 sshd が自動起動します。

#### <span id="page-45-0"></span>**7.4. NFS** ルートファイルシステムの展開

VMware 仮想マシンとして実行した Linux に、NFS ルートファイルシステムを展開しておきます。展開場所は /var/export/rootfs とします。

vmware # cd /var/export/rootfs

vmware # tar pJxvf arm\_gentoo\_yyyymmdd.tar.xz

#### <span id="page-45-1"></span>**7.5. VMware** 仮想マシンイメージのサーバ設定

#### <span id="page-45-2"></span>**7.5.1. DHCP** サーバの設定

MA-E255/XW 起動時に IP アドレスをリースし、root-path パラメータを渡す設定を行います。DHCP サーバの設 定は/etc/dhcp/dhcpd.conf ファイルで行います。

#### 例: /etc/dhcp/dhcpd.conf

#### # MA-E2xx

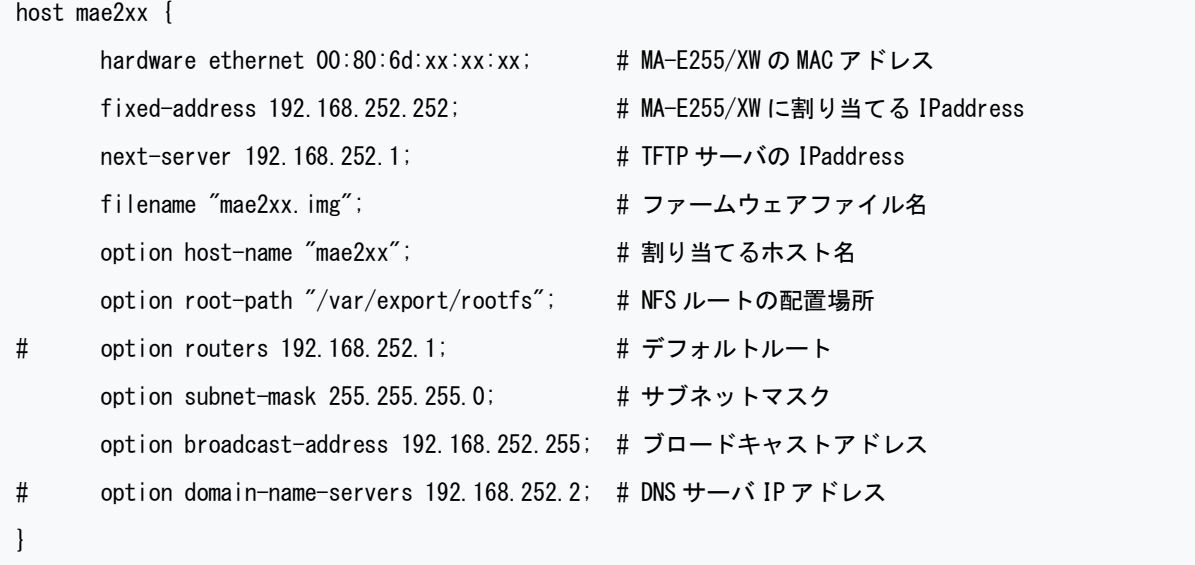

- ・ 接続しているネットワークは 192.168.252.0/24
- ・ サブネットマスクは 255.255.255.0
- ・ クライアントの MAC アドレスは、00:80:6d:xx:xx:xx
- ・ クライアントの IP アドレスは 192.168.252.252
- ・ TFTP サーバの IP アドレスは 192.168.252.1
- ・ ファームウェアのファイル名は "mae2xx.img"
- ・ クライアント名は "mae2xx"
- ・ NFS ルートファイルシステムの NFS ルートの配置場所は "/var/export/rootfs/"

設定終了後は DHCP サーバを起動させます

#### <span id="page-46-0"></span>**7.5.2. NFS** サーバの設定

NFS サーバの設定を行います。NFS 公開ディレクトリの設定は/etc/exports ファイルで行います。ここでは /var/export/rootfs/ を NFS ルートファイルシステムの NFS ルートの配置場所とします。

/var/export/rootfs 192.168.252.\*(rw,no\_root\_squash,insecure,sync,no\_subtree\_check)

NFS サーバを起動させます。

vmware # /etc/init.d/nfs start

#### <span id="page-46-1"></span>**7.5.3. TFTP** サーバの設定

仮想マシンイメージの Linux には TFTP サーバが起動しています。TFTP ルートは/tftpboot です。ここにファー ムウェアを格納してください。

ファイル名を dhcpd.conf の filename オプションで指定します。ファイル名を変更する場合は、dhcpd.conf を編 集し、DHCP サーバおよび、xinetd を再起動してください。

DHCP サーバおよび、xinetd を再起動させます。

vmware # /etc/init.d/dhcpd restart

vmware # /etc/init.d/xinetd restart

#### TFTP サーバの設定を変更する場合

TFTP サーバの設定は、/etc/xinetd.d/tftp ファイルで行います。

例: /etc/xinetd.d/tftp

```
service tftp
{
        protocol = udpport = 69 socket_type = dgram
        wait = yes
        user = root
        server = /usr/sbin/in. tftpdserver \text{args} = /tftpboot
        only from = 192.168.252.0/24 disable = no
```

```
}
```
#### <span id="page-47-0"></span>**7.6. Linux** カーネルのビルド

MA-E255/XW 用の Linux カーネルは、NFS ルート上でセルフビルドできますが、VMware 上のクロスコンパイラ を利用してビルドすることもできます。

## ステップ **1** カーネルソースの展開

VMware 仮想マシンとして実行した Linux に、SDK のカーネルソースを展開しておきます。 展開場所は /var/export/rootfs/usr/src とします。

例:

vmware # cd /var/export/rootfs/usr/src

vmware # tar pJxvf linux-3.2.14\_MAE2xx\_yyyymmdd.tar.xz

## ステップ **2** カーネルの **config** 編集

Linux カーネルツリー中の、config MAE255XW がカーネルコンフィグです。これを.config にコピーして、 "make oldconfig"、または必要に応じて"make menuconfig"で編集してください。

例:

vmware # cd /var/export/rootfs/usr/src/linux-3.2.14\_MAE2xx vmware # make mrproper vmware # cp config\_MAE255XW .config vmware # make oldconfig (または# make menuconfig)

## ステップ **3** カーネルイメージのビルド

カーネルをビルドします。カーネルイメージ uImage は次のパスに生成されます。 /var/export/rootfs/usr/src/linux-3.2.14\_MAE2xx /arch/arm/boot/

例:

vmware # make uImage vmware # ls /var/export/rootfs/usr/src/linux-3.2.14\_MAE2xx/arch/arm/boot Image Makefile bootp compressed install.sh uImage zImage

## ステップ **4** カーネルモジュールのビルドとインストール

カーネルモジュールをビルドします。ビルド後、カーネルモジュールを NFS ルートファイルシステムへインストー ルします。

例:

vmware # make modules

vmware # make modules\_install INSTALL\_MOD\_PATH=/var/export/rootfs/

## <span id="page-49-0"></span>**8. SD** ブートシステムの構築

#### <span id="page-49-1"></span>**8.1. SD** ブートシステムの概要

MA-E255/XW は、SD カード上のルートファイルシステムを利用することができます。以下、SD カードへルートファ イルシステムを構築する手順を示します。

SD カード用ルートファイルシステムを利用することで、主に次のことが出来るようになります。

● ユーザ独自のルートファイルシステムとして使用することができます。 FLASH メモリに収まらないアプリケーションや、多量のデータを扱うことができます。

【注意事項】

SD カード製品には、書き換え回数の上限という寿命があります。SD カード製品の寿命は、メーカー、製品種類 (仕様)ごとにそれぞれ異なっています。

SD ブートシステムの構築にあたり、お客様で SD カード製品の寿命を把握したうえでご使用ください。

#### <span id="page-49-2"></span>**8.2. SD** カードの初期化

#### ステップ **1 SD** カードのデバイスの確認

**MA-E255/XW を NFS ルートで起動します。** 

SD CARD スロットへ SD カードを挿入します。挿入後、ls コマンドで SD カードのデバイス名を確認します。 MA-E255/XW の SD カードのデバイス名は /dev/mmcblk0 となります。パーティションが作成されている場合は、 デバイス名は/dev/mmcblk0p1 となります。

例:

 $MAE255$   $*$  # ls /dev/mmcblk\* /dev/mmcblk0 /dev/mmcblk0p1

## ステップ **2** パーティションの確認

SD カードにパーティションが作成されている場合は、いったんすべてを削除します。その後、SD ブートシステム 用のパーティションを1つ作成します。

なお、SD ブートシステムは、Linux ファイルシステムを使用します。その他のファイルシステムは使用できませ  $\mathcal{L}_{\circ}$ 

パーティションの確認の確認を行います。確認には fdisk で Command p を使用します。

例:

```
MAE255 ~ # fdisk /dev/mmcblk0
Command (m for help): p
Disk /dev/mmcblk0: 2014 MB, 2014838784 bytes
64 heads, 63 sectors/track, 976 cylinders
Units = cylinders of 4032 * 512 = 2064384 bytes
Disk identifier: 0x00000000
       Device Boot Start End Blocks Id System
/dev/mmcblk0p1 1 976 1967489+ 6 FAT16
Command (m for help):
```
## ステップ3 パーティションの削除

パーティションの削除を行います。削除には fdisk で Command d を使用します。

例:

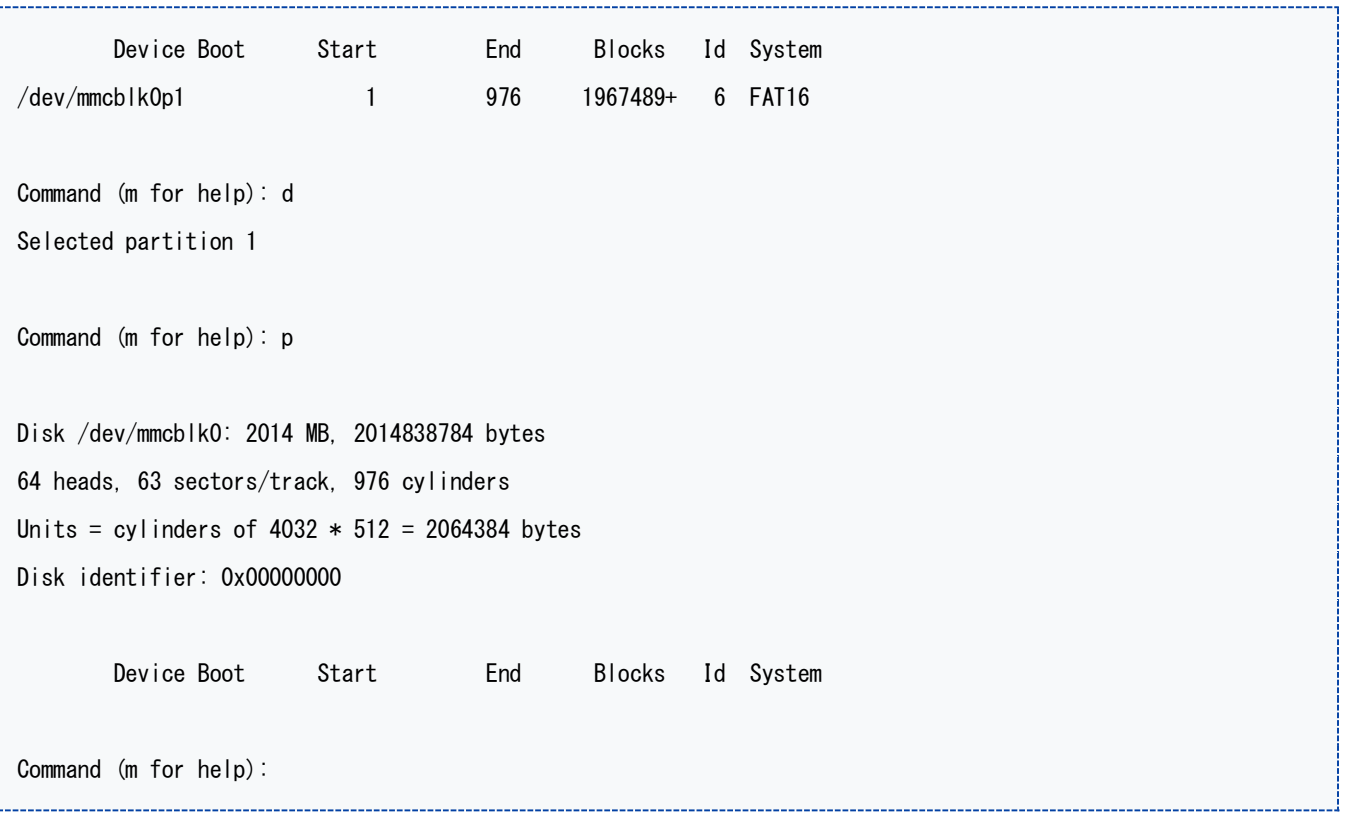

## ステップ4 パーティションの作成

パーティションの作成を行います。作成には fdisk で Command n を使用します。

例: Command (m for help): n Command action e extended p primary partition (1-4) p Partition number (1-4): 1 First cylinder (1-976, default 1): 1 Last cylinder, +cylinders or +size{K, M, G} (1-976, default 976): Using default value 976 Command (m for help): p Disk /dev/mmcblk0: 2014 MB, 2014838784 bytes 64 heads, 63 sectors/track, 976 cylinders Units = cylinders of  $4032 * 512 = 2064384$  bytes Disk identifier: 0x00000000 Device Boot Start End Blocks Id System /dev/mmcblk0p1 1 976 1966064 83 Linux Command (m for help):

## ステップ4 パーティションの書き込み

パーティションの書き込みを行います。書き込みには fdisk で Command w を使用します。

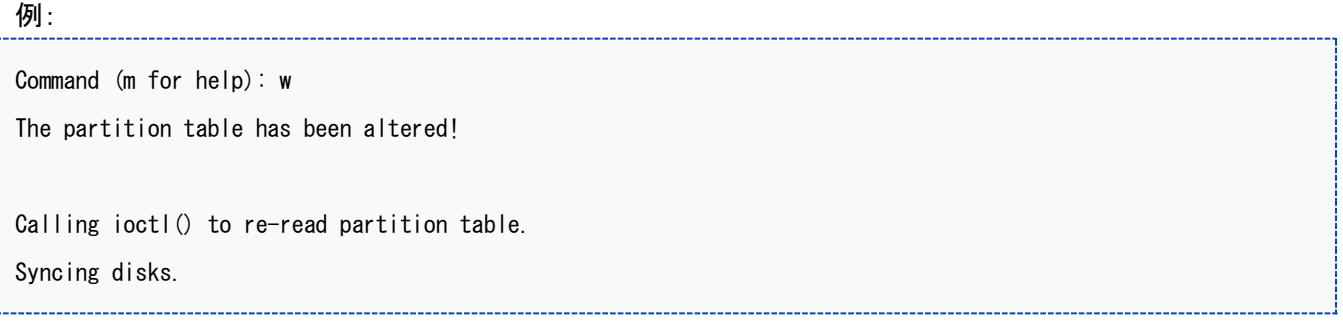

#### <span id="page-52-0"></span>**8.3.** ルートファイルシステムの構築

## ステップ **1 SD** カードのフォーマット

SD カードのフォーマットを行います。

MA-E255/XW に SD カードを挿入し、その後にフォーマットコマンドを使用します。

なお、SD ブートシステムは、Linux ファイルシステムの EXT2 か EXT3 を使用します。お客様のご利用環境に あったファイルシステムを選択してください。ここでは EXT3 を使用します。

例:

MAE255  $\degree$  # mkfs.ext3 /dev/mmcblk0p1

## ステップ **2 NFS** 用ルートファイルシステムの展開

MA-E255/XW の/tmp へ NFS 用ルートファイルシステムのアーカイブを準備しておきます。 MA-E255/XW に、SD カードをマウントし、その後に SD カードへ SD カード用ルートファイルシステムを展開しま す。

例:

```
MAE255 ~# mount -t ext3 /dev/mmcblk0p1 /mnt/sd
MAE255 ~# ls /mnt/sd
lost+found2
```
MAE255 ~# cd /mnt/sd

MAE255 sd # tar pJxvf /tmp/arm\_gentoo\_yyyymmdd.tar.bz2

#### ステップ **3** 不要ファイルの削除

NFS 用ルートファイルシステムには Gentoo Linux Portage(ソフトウェアパッケージビルドシステム)や開発ツー ル・ライブラリが含まれています。空き容量を確保したい場合は、SD カードでの運用上不要なファイル・ディレク トリは削除して利用してください。

## <span id="page-53-0"></span>**8.4. SD** カードからの起動

MA-E255/XW を SD カードのルートファイルシステムで起動します。SD カードで起動する場合、ディップ・スイッチ を以下のように設定し電源を入れてください。

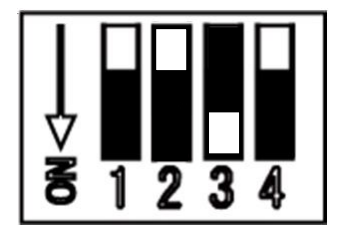

## <span id="page-54-0"></span>**9.** 仕様一覧

## <span id="page-54-1"></span>**9.1. MA-E255/XW** の仕様

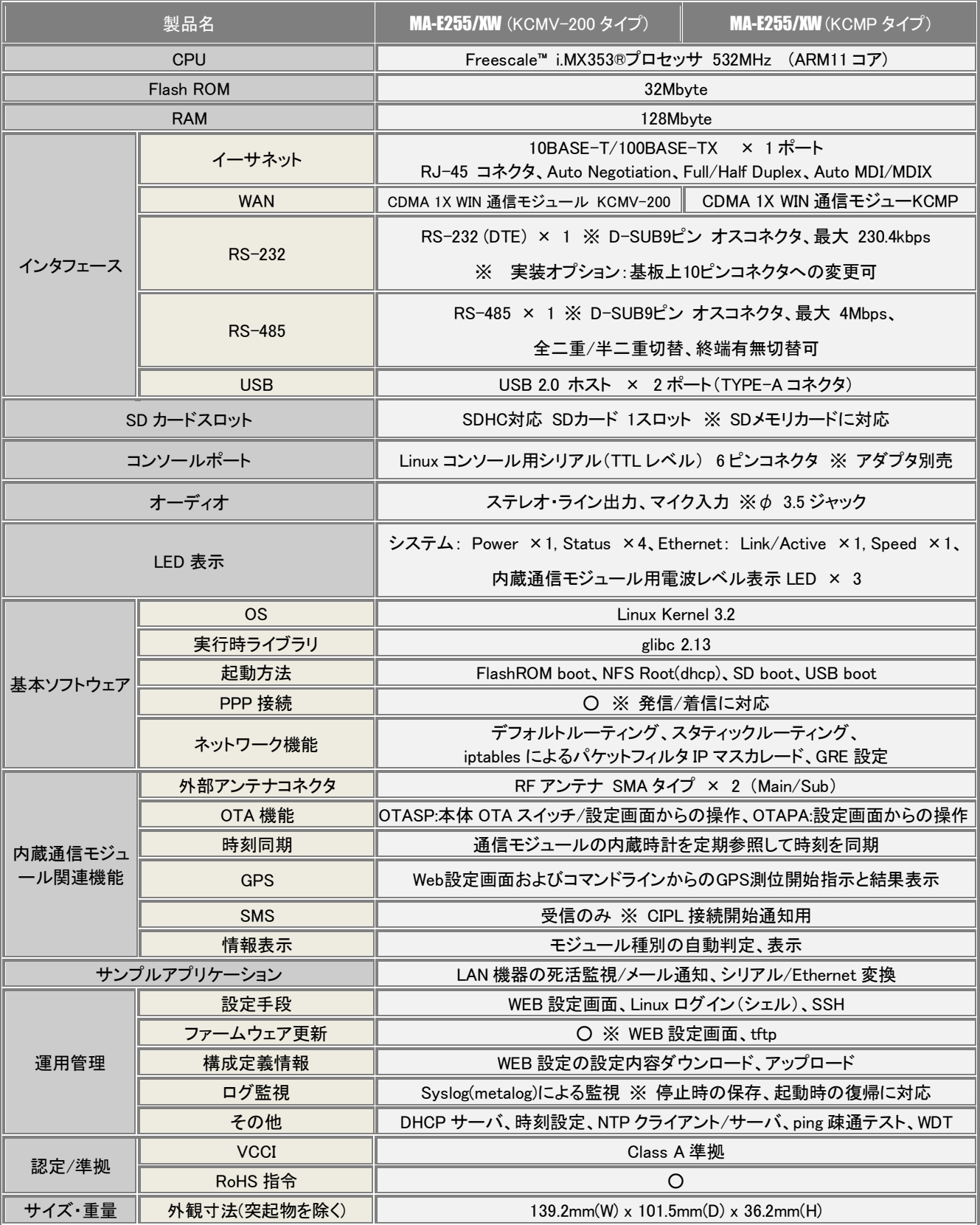

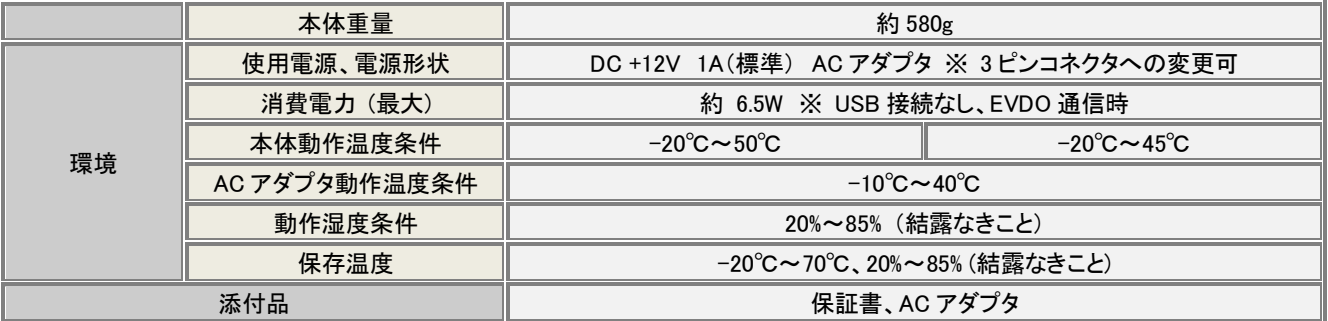

※以上の内容は 2013 年 8 月時点のものです。これらの仕様は予告なく変更されることがあります。

FutureNet MA-E255/XW ユーザーズガイド Ver 1.0.0

2013 年 9 月版 発行 センチュリー・システムズ株式会社

Copyright© 2012 - 2013 Century Systems Co., Ltd. All rights reserved.